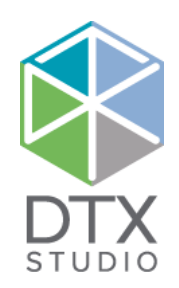

# DTX Studio<sup>™</sup> Lab 1.12

Bruksanvisning

#### Ansvarsfriskrivning:

Den här produkten är en del av ett helhetskoncept och får endast användas tillsammans med tillhörande originalprodukter i enlighet med instruktioner och rekommendationer från Nobel Biocare, nedan kallat "Företaget". Om icke rekommenderade produkter från tredje part används tillsammans med produkter från Företaget upphör alla eventuella garantier eller övriga förpliktelser, vare sig uttryckliga eller underförstådda, att gälla. Användaren är själv skyldig att avgöra produktens lämplighet för den specifika patienten och gällande omständigheter.

Företaget friskriver sig från allt ansvar, vare sig uttryckt eller underförstått, och ska inte hållas ansvariga för eventuella direkta, indirekta, straffbara eller övriga skador som uppkommit från eller i samband med bristande professionellt omdöme eller utförande vid användning av dessa produkter. Användaren har även skyldighet att regelbundet informera sig om de senaste uppdateringarna angående denna produkt och hur den tillämpas. Vid tveksamhet ska användaren kontakta Företaget. Eftersom användningen av produkten utförs av användaren är den hans/hennes eget ansvar. Företaget friskriver sig från allt ansvar för skador som uppstått till följd därav. Observera att vissa produkter som beskrivs i detta dokument kanske inte är godkända, lanserade eller licensierade för försäljning på alla marknader.

#### **Information om Basic UDI-DI:**

Följande tabell visar information om Basic UDI-DI för de enheter som beskrivs i denna bruksanvisning.

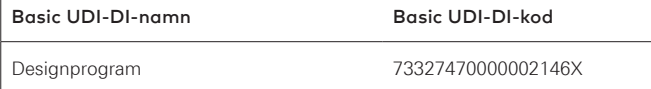

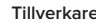

**Tillverkare:** Nobel Biocare AB Box 5190, 402 26 Västra Hamngatan 1, 411 17 Göteborg, Sweden Telefon: +46 31 81 88 00 Fax: +46 31 16 31 52 [www.nobelbiocare.com](http://www.nobelbiocare.com)

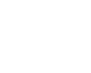

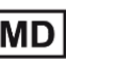

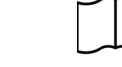

CE-märkning för enheterklass Im

**2797**

C E

Läs bruksanvisningen Viktigt!

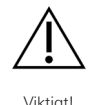

**Receptbelagd användning enbart. Viktigt!** Enligt federala lagar (USA) får denna enhet endast säljas till eller på order av kliniker eller legitimerad läkare.

**Licensundantag i Kanada**: Observera att vissa produkter kanske inte är godkända enligt kanadensisk lag.

# **Innehåll**

#### **Innehåll** 3

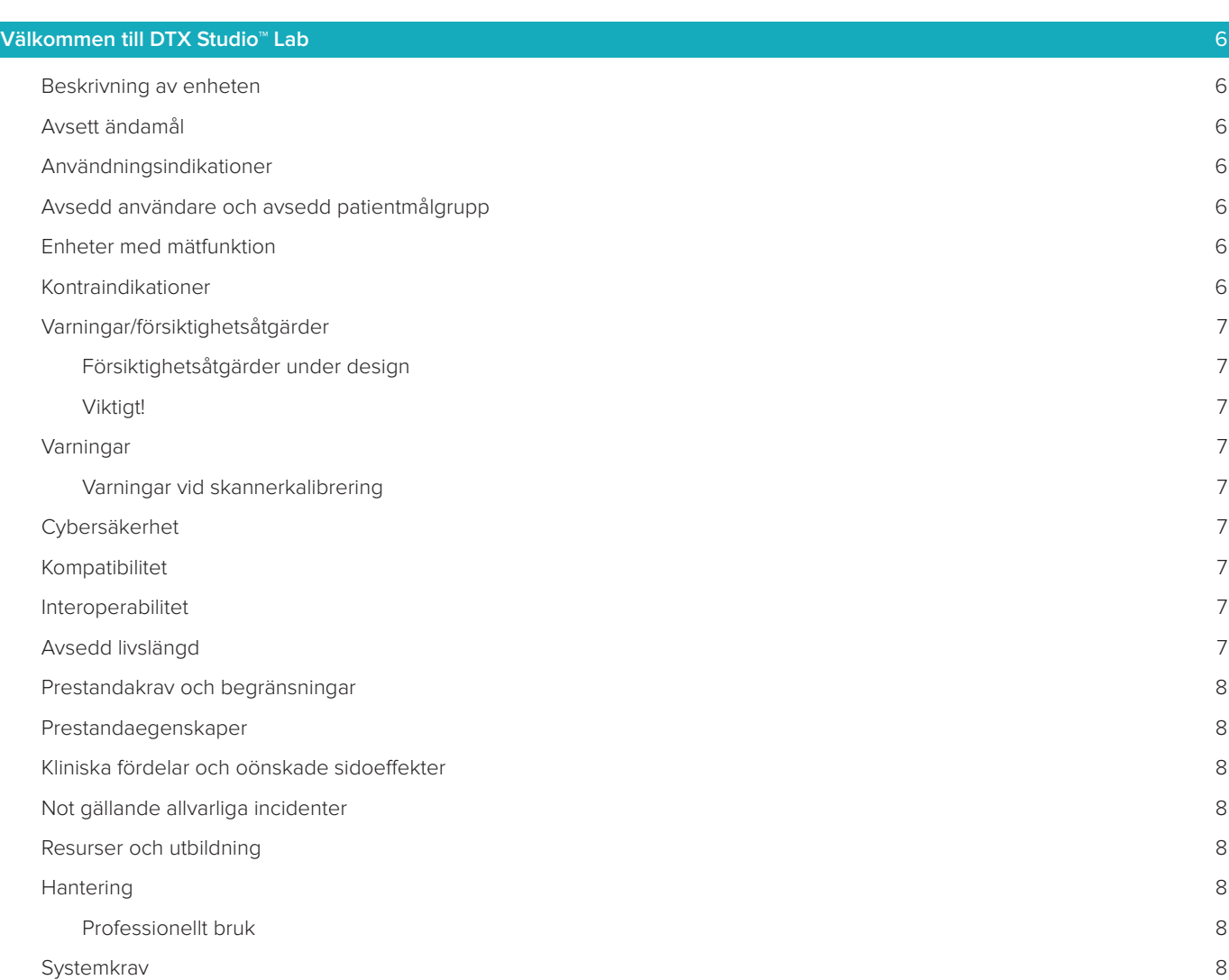

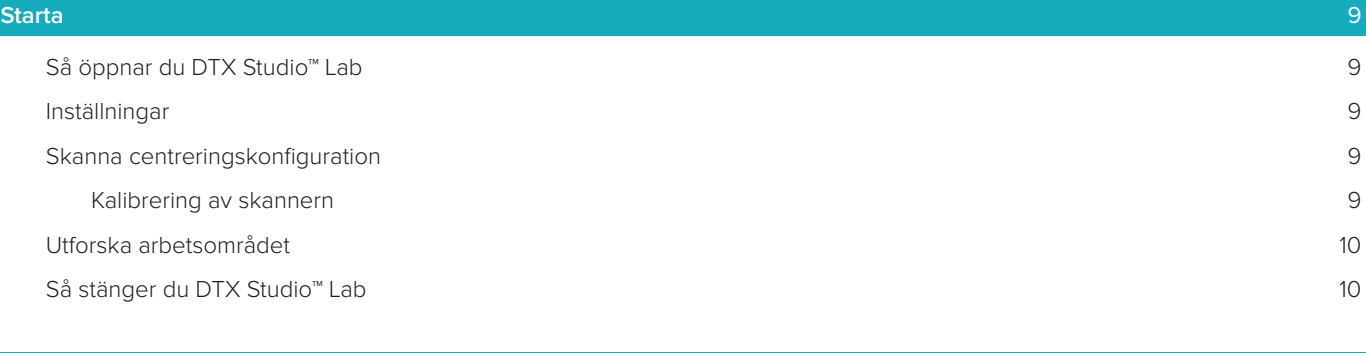

#### **[Från skanning till design till beställning](#page-10-0)** 11

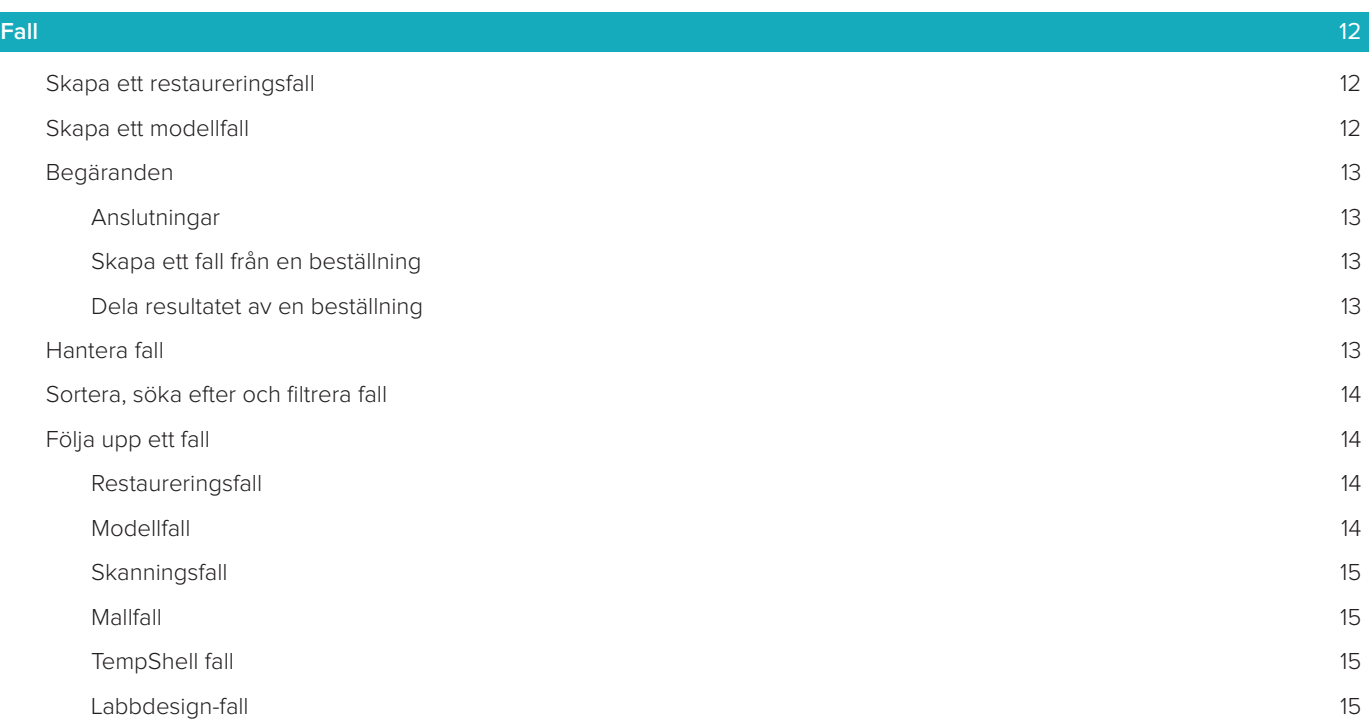

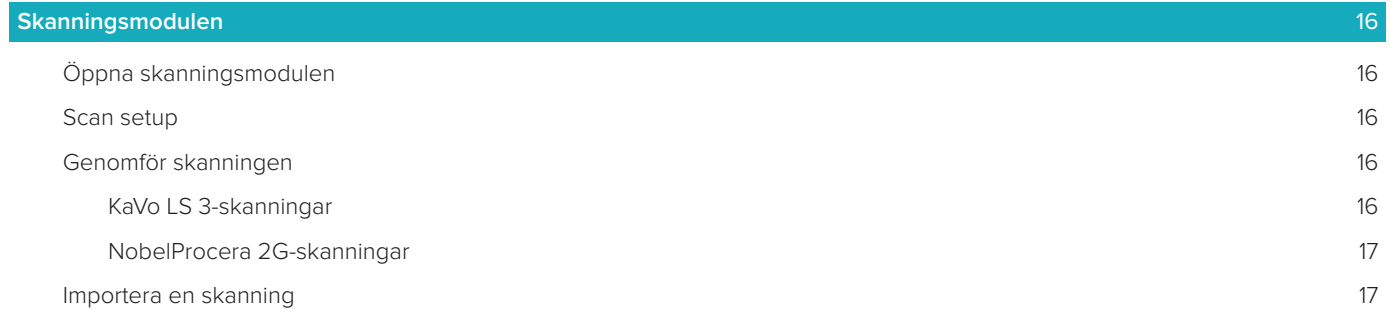

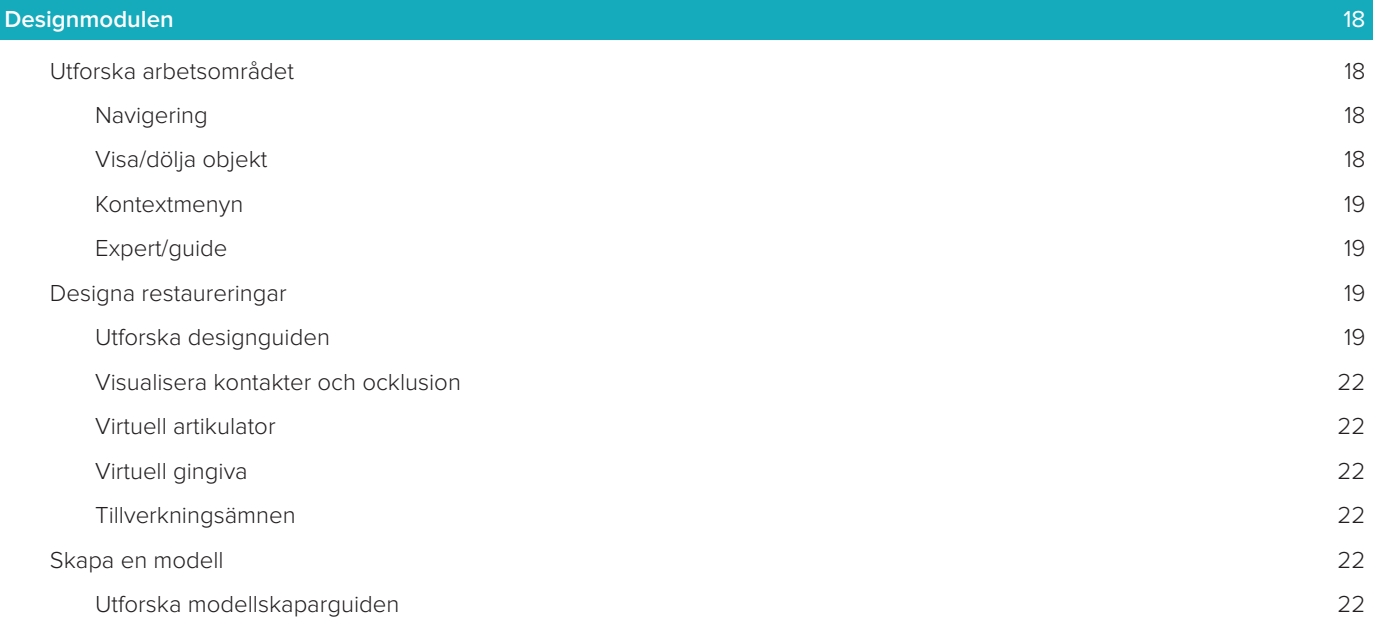

#### **[Modulen för bar](#page-23-0)** 24

 $\overline{\phantom{a}}$ 

[Utforska arbetsområdet](#page-23-0) 24

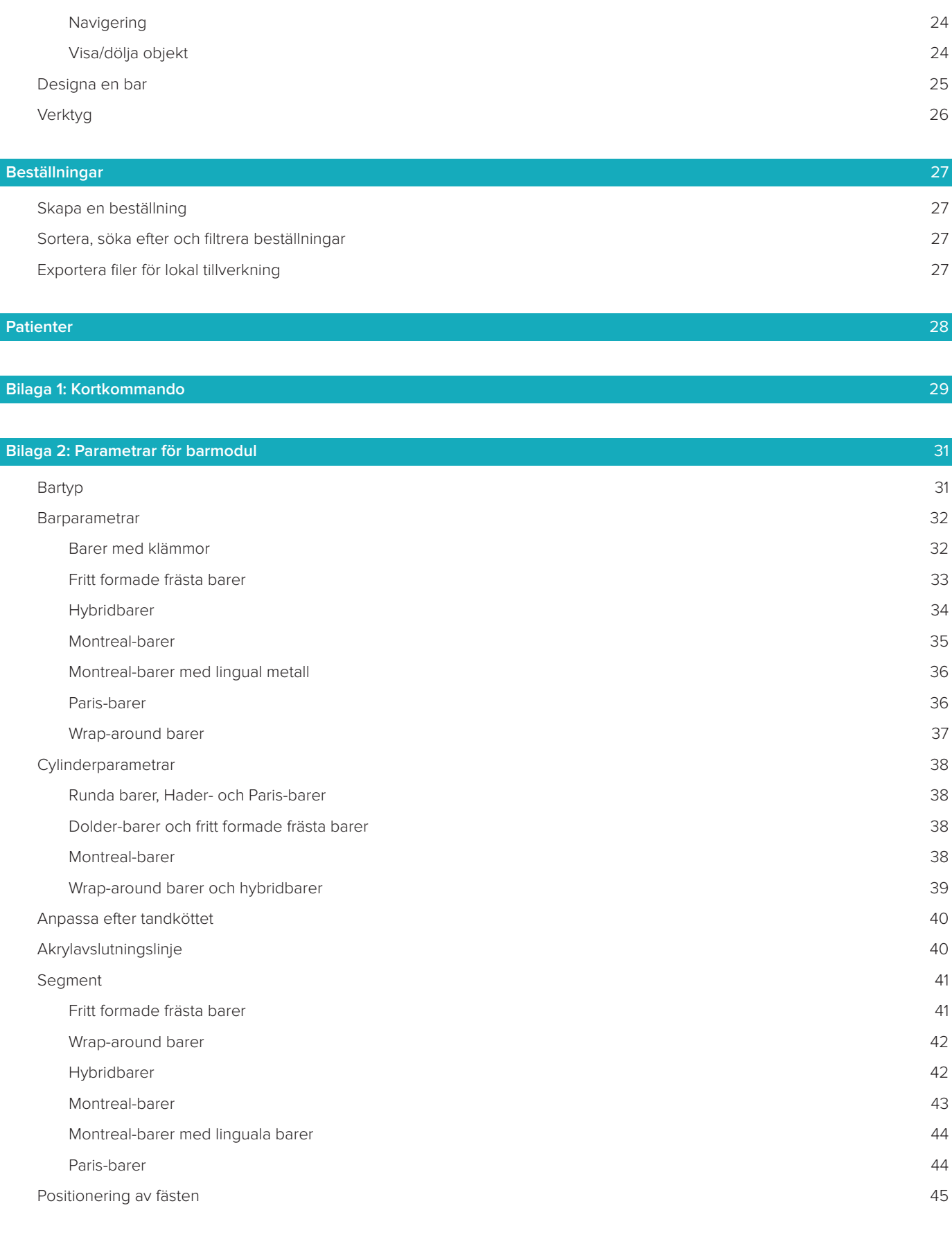

#### **[Kända problem](#page-45-0)** 46

[Allmänt](#page-45-0) 46

# <span id="page-5-0"></span>**Välkommen till DTX Studio™ Lab**

# **Beskrivning av enheten**

DTX Studio™ Lab är en fristående programvaruplattform för informationshantering, som integrerar ett CAD-program för att återge en komplett design av en dental restaurering.

Programmet tar emot ytskanningsdata med topografiska egenskaper hos verkliga tänder och använder ett CAD-program som är integrerat med den föreslagna plattformen för informationshantering för att utföra CAD-designen för dentalrestaureringen.

Programplattformen kan även användas för att skapa och följa upp fall.

Den slutliga datorfilen innehåller den dentala restaureringsdesignen i digitalt format.

Den dentala restaureringen kan tillverkas centraliserat eller lokalt med hjälp av utdatafilen.

Den digitala utmatningen inkluderar inte implantatanslutningen till distansen.

DTX Studio™ Lab inkluderar följande funktioner:

- 1. Allmänt program: inkluderar information om allmänna funktioner (hjälpramverk).
- 2. Fallhantering: ange och redigera den allmänna informationen för fall och patienter.
- 3. Skanningscenter: hjälper till att skaffa alla nödvändiga skanningar för den design som krävs.
- 4. CAD-design: möjliggör virtuell design för olika typer av restaureringar.
- 5. Beställningshanterare: möjliggör beställning av designade komponenter och uppföljning av beställningar.
- 6. Integrering med DTX Studio™ Implant (tidigare NobelClinician**®**) och DTX Studio™ Clinic.

# **Avsett ändamål**

Programmets avsedda ändamål är att stödja utformningen av patientspecifika tandrenoveringar.

# **Användningsindikationer**

DTX Studio™ Lab är avsedd som ett hjälpmedel i restaureringen av tuggfunktionen och/eller estetiken i delvis eller helt tandlösa under- och överkäkar.

Programmet är avsett att användas av en tandtekniker för att ta emot eller hämta patientspecifika data från ytskannrar.

Programmet är avsett att användas för att designa den patientspecifika komponenten av en dental implantatdistans i två delar, en del eller en hybrid, för att designa en protetisk konstruktion och för att designa en dental tillämpning. Den slutliga utdatafilen innehåller den dentala restaureringsdesignen i digitalt format och kan användas med 3D-tillverkningssystem. Dessutom skapar, beställer och hanterar programmet fall.

# **Avsedd användare och avsedd patientmålgrupp**

DTX Studio™ Lab är avsedd att användas av dentallaboratoriepersonal och tandläkare.

Avsedd för patienter som behöver genomgå dentalbehandling.

# **Enheter med mätfunktion**

Mätningens noggrannhet beror på kvaliteten hos de inmatade objekten, den ytskannermaskinvara som används samt dess kalibrering och bildtagningsinställningar. Mätningen kan inte vara mer exakt än 3D-objektens upplösning. DTX Studio™ Lab-programmet rapporterar värdet, avrundat till tre siffror efter decimalpunkten.

### **Kontraindikationer**

Inga identifierade för DTX Studio™ Lab.

# <span id="page-6-0"></span>**Varningar/försiktighetsåtgärder**

För att behandlingen ska lyckas krävs ett nära samarbete mellan kirurgen, protetikern och tandteknikern.

#### **Försiktighetsåtgärder under skanning**

Under skanningsprocessen ska locatorns inriktning kontrolleras innan designen av restaureringen påbörjas. Se till att föremålen i skannern inte ändrar läge under skanningsproceduren. Avvikelse leder till feljustering av skanningsdata.

#### **Försiktighetsåtgärder under design**

Indikationer för korrekt design av en produkt visas i programmet för att undvika icke-överensstämmande produkter som kan försena behandling eller skada patienten. Användarna rekommenderas även att följa designriktlinjer som specificeras för den särskilda protes som tillhandahålls av tillverkaren.

#### **Viktigt!**

Användarna rekommenderas att kontrollera patientnamn/fall-ID och begärd restaurering innan restaureringen beställs.

# **Varningar**

#### **Varningar vid skannerkalibrering**

För att få korrekta skanningsresultat, och därmed undvika dålig passform eller utformning, är det viktigt att kalibrera skannern regelbundet.

När du startar skanningsguiden för NobelProcera 2G visas ett varningsmeddelande om skannern behöver kalibreras:

- **Kalibrering föråldrad**: Den nuvarande kalibreringen är föråldrad. I dessa fall rekommenderas att du kör en komplett kalibreringsskanning innan du börjar skanna.
- **Kalibrering ogiltig**: Den nuvarande kalibreringen är ogiltig. Kör en komplett kalibreringsskanning innan du börjar skanna.

Om skannern KaVo LS 3 behöver kalibreras visas ett meddelande i meddelandeområdet. När du startar skanningsguiden för KaVo LS 3 visas följande varning: "Den nuvarande kalibreringen är ogiltig. Kör en komplett kalibrering innan du börjar skanna."

# **Cybersäkerhet**

Vi rekommenderar att du har aktiva och uppdaterade antivirusprogram och program mot skadlig kod och en korrekt konfigurerad brandvägg installerad på den dator som du använder DTX Studio™ Lab på. Dessutom ska du alltid låsa datorn när den lämnas obevakad.

### **Kompatibilitet**

DTX Studio™ Lab är inte anslutet till annan medicinsk utrustning. Programmet är kompatibelt med tidigare versioner av DTX Studio™ Lab.

### **Interoperabilitet**

DTX Studio™ Lab är interoperabel med DTX Studio™ Clinic och DTX Studio™ Implant.

# **Avsedd livslängd**

Den avsedda livstiden för programmet är tre år.

# <span id="page-7-0"></span>**Prestandakrav och begränsningar**

DTX Studio™ Lab är beroende av operativsystemet den används med. Därför är det viktigt att se till att DTX Studio™ Lab endast används med godkända operativsystem. Mer information om vilka operativsystem som är godkända finns i datariktlinjerna för DTX Studio™ Lab.

#### **Prestandaegenskaper**

Öppna designarbetsflöden för maximal effekt för verksamheten.

Programvaran är öppen för information från de vanligaste intraorala skannrarna och skrivbordsskannrarna. Det ger användaren möjlighet till både intern och industriell produktion. Det främjar arbetsflöden som sammanför användare och kliniker från behandlingsplanering till slutlig restoration.

# **Kliniska fördelar och oönskade sidoeffekter**

DTX Studio™ Lab är en behandlingskomponent med ett tandimplantatsystem och/eller tandkronor och broar. Som klinisk nytta av behandlingen kan patienten förvänta sig utbytta tänder och/eller återställda broar. Oönskade biverkningar: Inga kända.

# **Not gällande allvarliga incidenter**

Om en allvarlig händelse inträffar under användningen av denna enhet eller till följd av dess användning, bör du rapportera det till tillverkaren och till de nationella myndigheterna. Kontaktinformationen till den här enhetens tillverkare för rapportering av allvarliga incidenter är följande:

#### **Nobel Biocare AB**

<https://www.nobelbiocare.com/complaint-form>

### **Resurser och utbildning**

Vi rekommenderar att kliniker, både nya och erfarna användare av vårt program, läser bruksanvisningen innan de använder det första gången. Ett brett utbud av kurser med olika nivåer på förkunskap och erfarenhet kan erbjudas på begäran. Kontakta din försäljningsrepresentant eller kundsupport för mer information.

# **Hantering**

#### **Professionellt bruk**

DTX Studio™ Lab är endast avsett för professionellt bruk.

# **Systemkrav**

Vi rekommenderar att du kontrollerar systemkraven innan du installerar programmet. Kontakta kundsupport för mer information om lägsta och/eller rekommenderade krav. Nya versioner av programmet kan ställa högre krav på maskinvaran eller operativsystemet.

#### **Installera programmet**

Kontakta auktoriserad tekniker eller kundsupport för att få information om hur du installerar programmet.

# <span id="page-8-0"></span>**Starta**

# **Så öppnar du DTX Studio™ Lab**

- 1. Öppna DTX Studio™ Lab genom att dubbelklicka på genvägsikonen v på skrivbordet.
- 2. Välj användaren.
- 3. Ange rätt lösenord.
- 4. Klicka på **Logga in**.

Om du har glömt ditt lösenord klickar du på **Glömt lösenord** för att gå till DTX Studio™ Go. Klicka på **Glömt lösenord** på den här inloggningssidan. Ange ditt användarnamn, välj **Jag är inte en robot** och klicka på **Återställ lösenord**. En länk för att återställa lösenordet skickas till din e-postadress.

**Obs**! Om du inte har fått ditt användarnamn och lösenord för DTX Studio™ Go till din e-post kontaktar du kundsupport.

# <span id="page-8-2"></span>**Inställningar**

Ändra inställningarna i DTX Studio™ Lab:

- 1. Klicka på  $Meny \equiv$ .
- 2. Klicka på **Inställningar** .
- 3. Ändra inställningarna.

Ställ in skannern som ska användas med DTX Studio™ Lab genom att klicka på **Skannrar** och välja laboratorieskannern (KaVo LS 3 eller NobelProcera 2G).

4. Klicka på **OK**.

### <span id="page-8-1"></span>**Skanna centreringskonfiguration**

Ikonen **DTX Studio™ Lab** i meddelandeområdet nederst på skärmen hanterar skannerfel och gör det möjligt för dig att kalibrera skannern.

Skanningscentrum beror på typen av skanner som har ställts in för användning med DTX Studio™ Lab:

- $R$ KaVo LS 3
- NobelProcera 2G

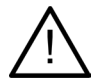

Var noga med att kalibrera skannern innan du använder den för första gången.

#### **Kalibrering av skannern**

Klicka på ikonen **DTX Studio™ Lab** (<sup>®</sup> eller <a> i meddelandeområdet.

**Kalibrering av KaVo LS 3-skannern**

- 1. På fliken **Enheter**, bredvid namnet på skannern, klickar du på **Kalibrera**.
- 2. Ange de siffror som finns på kalibreringsobjektet.
- 3. Placera kalibreringsobjektet på en hållare i skannern och klicka på **Kalibrera**.
- 4. Klicka på **Stäng**.

**Kalibrering av skannern Optimet 2G**

- 1. Klicka på **Kalibrera skannern**.
- 2. Välj **Kontrollera kalibrering** eller **Fullständig kalibrering**.
- 3. Placera kalibreringskulan i skannern och klicka på **Start**.
- 4. Klicka på **Slutför**.

# <span id="page-9-0"></span>**Utforska arbetsområdet**

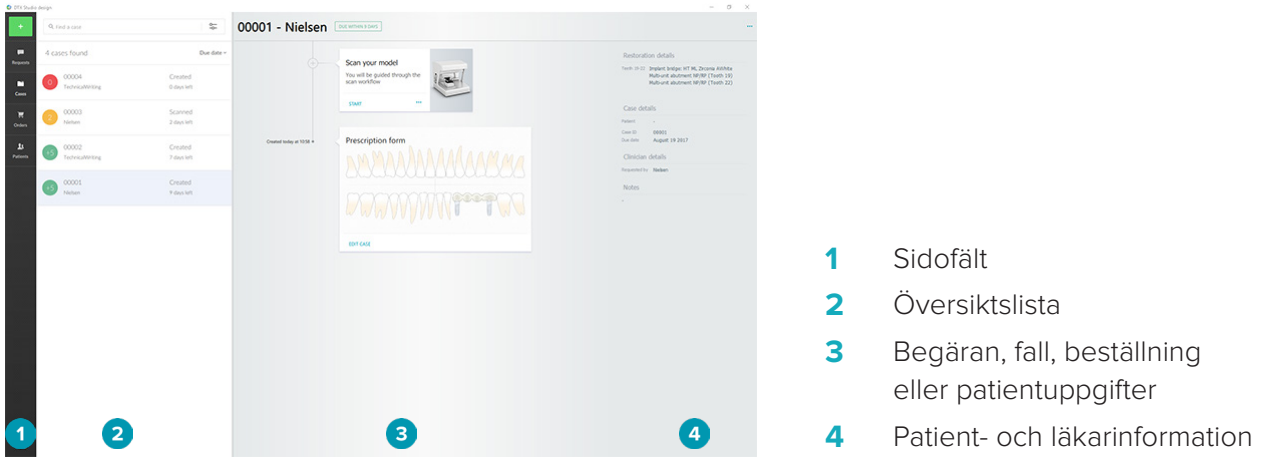

# **SÅ STÄNGER DU DTX STUDIO™ LAB**

Se till så att du stänger skannings-, design- och barmodulerna. I Windows-aktivitetsfältet klickar du på ikonen för skanningsmodulen Sc eller ikonen för design- eller bar-modulen De för att gå till respektive modul och klicka på x längst upp till höger.

Stänga DTX Studio™ Lab:

- 1. Klicka på Meny  $\equiv$ .
- 2. Klicka på **Avsluta**.

# <span id="page-10-0"></span>**Från skanning till design till beställning**

Så här skapar du en design.

- **1** Skapa ett fall (se [sida 12](#page-11-1)).
- **2** Genomför eller importera nödvändiga skanningar (se [sida 16](#page-15-1)).
- **3** Designa restaurationerna (se [sida 18](#page-17-1)), skapa modellen (se [sida 22](#page-21-1)) eller designa baren (se [sida 24](#page-23-1)).
- **4** Beställ produkten (se [sida 27\)](#page-26-1).

# <span id="page-11-1"></span><span id="page-11-0"></span>**Fall**

Klicka på **Fall** i sidofältet för att få en översikt över fallen i DTX Studio™ Lab.

# **Skapa ett restaureringsfall**

- 1. Klicka på längst upp till vänster och välj **Designa restaurering**.
- 2. Fyll i information om fallet. Klicka på **Nästa**.
- 3. Välj en tand genom att klicka på den eller välj flera tänder genom att dra en ruta över dem i tanddiagrammet.
- 4. Välj en restaureringstyp.

**Obs**! Vilka restaureringstyper som finns tillgängliga beror på vilka produkter som har lanserats i ditt land och vilken programvaruversion du kör. För att restaureringar i laboratoriet ska visas måste en produktionsenhet vara registrerad. Detta kan göras i DTX Studio™ Go.

5. Välj tillverkningsmetod, i tillämpliga fall. Välj antingen **Nobel Biocare produktion** eller en av dina registrerade produktionsenheter.

**Obs!** För produkter som är avsedda för produktion i laboratoriet är det användarens ansvar att följa bruksanvisningen som tillhandahålls av utrustnings- och materialtillverkaren, som överensstämmer med deras produktparametrar och -procedurer.

Nobel Biocare rekommenderar att du validerar noggrannheten och prestandan för enheten som tillverkats lokalt.

- 6. Välj andra parametrar och klicka på **Slutför**.
- 7. För att restaurera flera tänder ska du klicka på tanden eller tandnumret där du vill placera ett gränssnitt. Välj gränssnittstyp och dess parametrar. Klicka på **Slutför**. Placera de andra gränssnitten på samma sätt.
- 8. Klicka på **Slutför**.

**Obs**! Ett fall kan också ha sitt ursprung från en beställning i DTX Studio™ Implant.

### **Skapa ett modellfall**

- 1. Klicka på längst upp till vänster och välj **Producera modellen från skanning**.
- 2. Fyll i information om fallet. Klicka på **Slutför**.
- 3. Lägg till filer:
	- Dra och släpp .stl- eller .ply-filer till släppzonen. Klicka alternativt på **Bläddra**, gå till filerna och klicka på **Öppna**.
	- Klicka på **Återanvänd patientdata** för att återanvända en befintlig patients tidigare skanningar eller designer. Välj en skanning eller en design. Klicka på **Lägg till**.
- 4. Klicka på **Nästa**.
- 5. Välj det skannade tandområdet och typen av skanning samt skanner. Klicka på **Slutför**.
- 6. Korrigera orienteringen för skanningen genom att använda interaktionsikonerna överst till höger på skärmen.
- 7. Klicka på **Slutför**.

# <span id="page-12-0"></span>**Begäranden**

- Via molntjänsten kan en användare av DTX Studio™ Implant skicka en begäran till dig om att skanna ett fall, producera en borrmall, skapa en Labbdesign eller att designa och beräkna ett TempShell provisorium.
- En DTX Studio™ Clinic-användare kan skicka en restaureringsbeställning, inklusive intraorala skanningar eller andra bilder.
- En användare kan även begära att du designar en restaurering via DTX Studio™ Go. Dessa begäranden kan skickas till dig, förutsatt att en anslutning skapades i DTX Studio™ Implant, DTX Studio™ Clinic eller DTX Studio™ Go och DTX Studio™ Lab.

#### **Anslutningar**

Så upprättar du en anslutning:

- 1. Klicka på  $Menv \equiv$ .
- 2. Klicka på **Anslutningar**.
- 3. Klicka på **Lägg till anslutning**.
- 4. Ange DTX ID för personen eller övningen du vill ansluta till.
- 5. Klicka på **Lägg till anslutning** för att bekräfta. Ett e-postmeddelande med en inbjudan skickas till denna anslutning.
- 6. Klicka på **Stäng**.

Så snart som denna anslutning godkänner inbjudan ändras anslutningens status från **Inbjudan skickad** till **Godkänd**. Beställningarna tas sedan emot och visas i listan **Begäranden** .

Nya anslutningsbeställningar som skickas från DTX Studio™ Implant till DTX Studio™ Lab har statusen **Begärd**. Klicka på **Acceptera** för att bekräfta anslutningen.

#### **Skapa ett fall från en beställning**

I det vänstra sidofältet klickar du på **Begäranden** för att öppna listan över begäranden. Om det finns nya begäranden visas en röd prick på fliken **Begäranden** för enkel identifiering. Du kan uppdatera listan manuellt genom att klicka på uppdateringsknappen  $\mathcal O$ . En beställning som ännu inte har godkänts visas i fetstil. Så skapar du ett fall från en beställning:

- 1. Välj en beställning i listan **Begäranden**.
- 2. Klicka på **Starta begäran**.
- 3. Fallet skapas. Om det finns patientjournaler, välj antingen **Skapa ny patient** för att spara fallet i en ny post eller klicka på **Länka patient** för att lägga till fallet till en befintlig post.

**Obs**! Om begäran inte skickas genom DTX Studio™ Go eller via DTX Studio™ Clinic kan du skapa en patient genom att klicka på **·** och välja **Skapa restaurering** följt av *Importera* av skanningsdata från vald mapp.

#### **Dela resultatet av en beställning**

Så här delar du den beställda skanningen eller (designen av) beräknad TempShell:

- 1. Klicka på **Dela skanning** på kortet **Skanningsresultat** eller klicka på **Dela** på kortet **Design** eller **Beräknad TempShell**.
- 2. I fältet **Skicka till** visas anslutningen för den som beställde fallet.
- 3. Klicka på **Dela**. Fallet skickas till anslutningen.

### **Hantera fall**

- Klicka på **Redigera fall** på kortet **Ordinationsformulär** för att redigera ett fall.
- Du tar bort ett fall genom atthögerklicka på fallet i listan **Fall** och välja **Radera**.

# <span id="page-13-0"></span>**Sortera, söka efter och filtrera fall**

Sortera ellerfiltrera listan över fall eller använd sökfunktionen för att hitta ett fall.

Sortera fallen:

- 1. I listan **Fall** klickar du på nedåtpilen  $\psi$ .
- 2. Välj ett av följande:
	- **Förfallodatum**
	- **Patientens namn**
	- **Klinikernamn**
	- **Status**
	- **Skapad den**
	- **Senast ändrad**
- 3. Välj **Stigande** eller **Fallande**.

Så filtrerar du fall:

- 1. I listan **Fall** klickar du på  $\approx$
- 2. Välj **Alla fall**, **Fall som pågår** eller **Slutförda fall**.

Så söker du efter ett fall:

- I sökrutan **Hitta ett fall** anger du (en del av) patientens namn, patient-ID eller läkarens namn som ska sökas efter.
- Klicka på x för att rensa sökresultaten.

# **Följa upp ett fall**

Följ upp det valda fallet på behandlingsraden, till höger om fallöversiktslistan.

Följ stegen enligt nedan på behandlingsraden. Det senaste steget ligger alltid längst upp.

#### **Restaureringsfall**

För ett restaureringsfall är stegen eller korten enligt följande:

- 1. **Ordinationsformulär**: Tandkortet visas på det första kortet.
- 2. **Skanna eller importera din modell**: Klicka på **Start** eller **Skanna** för att öppna skanningsmodulen.

### **Anmärkningar**:

- Om restaureringsfallet är baserat på en restaureringsbegäran och skanningarna skickades tillsammans med begäran klickar du på **Definiera skanningar** för att länka de uppladdade skanningarna till en typ av skanningsobjekt.
- Endast för LS3-skannrar: Om ordinationen omfattar restaureringar på båda käkarna, välj den käke som du vill börja med. Klicka på **Lägg till fall för motstående käke** på kortet **Modellskanning**. Skanna den andra käken.
- 3. **Modellskanning**: Skanningsresultatet visas på kortet.
- 4. **Designa ditt fall**: Klicka på **Start** eller **Skanna** för att öppna designmodulen. Klicka på **Skapa modell** för att skapa en modell.
- 5. **Falldesign**: Fallets design visas på kortet.
- 6. **Gör din beställning**: Klicka på **Start** för att öppna beställningsguiden.
- 7. **Beställningskvitto**: Beställningskvittot visas på kortet.

#### **Modellfall**

För ett modellfall är stegen eller korten enligt följande.

- 1. **Importera inställning**: Det första kortet visar Scan Setup för de importerade skanningarna.
- 2. **Importera resultat**: Klicka på **Skapa modell** för att börja designa modellen.
- 3. **Gör din beställning**: Klicka på **Start** för att öppna beställningsguiden.
- 4. **Beställningskvitto**: Beställningskvittot visas på kortet.

# <span id="page-14-0"></span>**Skanningsfall**

För ett skanningsfall är stegen eller korten enligt följande:

- 1. **Skanningsbeställning**: Skapa ett nytt fall baserat på en begäran genom att markera beställningen i listan **Begäranden** och klicka på **Starta begäran**.
- 2. **Skanningsinställning**: För ett befintligt skanningsfall visas ett kort med skanningsinställningarna.
- 3. **Skanna eller importera din modell**: Klicka på **Start** för att öppna skanningsmodulen.
- 4. **Skanningsresultat**: Skanningsresultatet visas på det sista kortet. Klicka på **Skapa modell** för att skapa en modell. Klicka på **Dela skanning** för att dela skanningen med läkaren som skickade beställningen.

#### **Mallfall**

För ett mallfall är stegen eller korten enligt följande:

- 1. **Mallbeställning** (listan Beställningar): Skapa ett nytt fall baserat på en begäran genom att markera beställningen i listan **Begäranden** och klicka på **Starta begäran**.
- 2. **Mallbegäran** (listan Fall): För ett befintligt mallfall visas ett kort med mallbegäran i listan **Fall** .
- 3. **Design**: Klicka på **Producera** för att exportera stl-filen för produktion och välj destinationsmappen.

#### **Anmärkningar**

- Det är malltillverkarens ansvar att säkerställa att utrustningen som används klarar att producera kirurgiska mallar som är lämpliga för guidad kirurgi. Nobel Biocare rekommenderar varmt att du validerar noggrannheten och prestandan för de kirurgiska mallarna före användning.
- I USA och andra länder är den fysiska kirurgiska mallen för käkbensförankrad placering av dentalimplantat en medicinsk enhet. Kontakta den lokala myndigheten för mer information om lagstadgad status och krav i samband med tillverkningen av dessa kirurgiska mallar.

#### **TempShell fall**

TempShells eller immediate provisionals gör det möjligt för en patient att lämna ett implantatplaceringsbesök med en temporär krona eller bro. För ett TempShell-fall är de på varandra följande stegen eller korten enligt följande:

1. **TempShell-begäran**: Skapa ett nytt fall baserat på en begäran genom att markera beställningen i listan **Begäranden** och klicka på **Starta begäran**.

**Obs**! Ett TempShell-fall kan också importeras genom att du klickar på **till** och väljer Importera fall.

- 2. **Ordinationsformulär**: För ett befintligt TempShell-fall visas tanddiagrammet på kortet.
- 3. **Designa ditt fall**: Klicka på **Start** för att öppna designmodulen.
- 4. **Falldesign**: För ett fall som redan utformats visas fallets utformning på kortet.
- 5. **Slutför din design**: Klicka på **Start** för att slutföra utformningen.
- 6. **Beräknar TempShell**: Den högupplösta TempShell beräknas.
- 7. **Beräknad TempShell**: Den beräknade TempShell visas på det sista kortet. Klicka på **Producera** för att exportera den högupplösta TempShell-tillverkningsfilen. Klicka på **Dela** för att dela den beräknade TempShell med klinikern som skickade beställningen.

#### **Labbdesign-fall**

För ett **Labbdesign**-fall är stegen eller korten enligt följande.

- 1. **Labbdesign-begäran**: Skapa ett nytt fall baserat på en begäran genom att markera beställningen i listan **Begäranden** och klicka på **Starta begäran**.
- 2. **Ordinationsformulär**: För ett befintligt Labbdesign-fall visas tanddiagrammet på kortet.
- 3. **Designa ditt fall**: Klicka på **Start** för att öppna designmodulen.
- 4. **Falldesign**: För ett fall som redan utformats visas fallets utformning på kortet.
- 5. **Dela Labbdesign**: Klicka på **Dela** för att dela Labbdesign med beställaren.
- 6. **Gör din beställning** (valfritt): Klicka på **Start** för att öppna beställningsguiden.

# <span id="page-15-1"></span><span id="page-15-0"></span>**Skanningsmodulen**

Hämta skanningarna för den valda utformningsinställningen.

Skannern måste underhållas regelbundet för att skanningsresultaten ska bli exakta. En kalibreringsskanning måste utföras var 60:e dag på KaVo LS 3-skannern och varje månad på NobelProcera 2G-skannern (se [sida](#page-8-1)  [9\)](#page-8-1). Var noga med att kalibrera KaVo LS 3-skannern innan du använder den för första gången.

# **Öppna skanningsmodulen**

- 1. Klicka på **Start** på kortet **Skanna eller importera din modell** på behandlingsraden för den valda patienten.
- 2. Om det krävs restaureringar på båda käkarna, välj vilken käke som ska skannas först.
- 3. Beroende på typen av skanner som är inställd på att användas med DTX Studio™ Lab (se [sida 9\)](#page-8-2) öppnas skanningsmodulen KaVo LS 3 eller skanningsguiden NobelProcera 2G.

# **Scan setup**

Öppna skanningsinställningarna:

- I skanningsmodulen KaVo LS 3 klickar du på **Redigera inställningar** i skanningspanelen. Välj höjden för alla skanningsobjekt genom att välja ett värde från nedrullningslistan **Modellhöjd**.
- I skanningsguiden NobelProcera 2G visas skanningsinställningarna på första sidan.
- 1. I tanddiagrammet i skanningsställningarna anges de skanningar som krävs. Denna information hämtas från fallinställningen. Lägg till ett föremål att skanna, vid behov:
	- Välj de tandpositioner som är av intresse genom att klicka på dem eller klicka på och dra tänderna, tandnumren eller området.
	- Välj skanningsobjekt.
	- Välj **Material**.
	- Klicka på **Slutför**.
- 2. Klicka på **Slutför** för att stänga inställningen av skanningen.

### **Genomför skanningen**

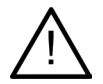

**Viktigt**! Se till att föremålen i skannern inte ändrar läge under skanningsproceduren. Avvikelse leder till feljustering av skanningsdata.

### **KaVo LS 3-skanningar**

- 1. Placera försiktigt objekten som ska skannas i skannern.
- 2. Välj ett objekt på skanningspanelen och klicka på **Skanna**.

Du kan också använda pekskärmen på KaVo LS 3-skannern: Tryck på skanningsobjekttypen och tryck sedan på **Skanna**.

- 3. Kontrollera positionen för 3D-bilden som skannats. Skanna vid behov om ett objekt genom att välja om objektet och klicka på **Skanna**.
	- Klicka på **Omskanningszon** för att fylla hålen.
	- Om du har skannat en käke med locators klickar du på **Ange locators** för att identifiera varje locator och dess implantat. När alla locatorpositioner har ställts in ska du kontrollera matchningen för locators i modellen.
	- Klicka på **Kontrollera inriktningen** för att kontrollera inriktningen av en skanning med tandmodellen.
	- Om du vill ta bort skanningsdata klickar du på Trimma yta ▲ i verktygsfältet.

**Obs**! När fallet kräver att tandpositioner eller locatorpositioner bestäms visas dessa uppgifter på skanningspanelen. Dessa uppgifter finns alltid i verktygsmenyn.

4. När alla skanningsuppgifter har utförts klickar du på **Spara och stäng**.

#### <span id="page-16-0"></span>**NobelProcera 2G-skanningar**

1. Placera försiktigt gipsmodellen – med locators (i förekommande fall) ordentligt monterade – eller matriserna i skannern.

Så skannar du locators i följd:

- Markera de locators som du vill skanna i den här fasen i **Locatorlista**.
- Finjustera positionen för locatorområdena i kameravyn. Klicka på **Nästa**.
- Kontrollera positionen för de locators som skannats.
- Skruva loss dessa locators mycket försiktigt och se till att modellen inte rubbas i modellhållaren.
- När alla locators har skannats klickar du på **Nästa** för att fortsätta.
- 2. Ett automatiskt förslag på skanningsområdet av gipsmodellen och matriserna (i förekommande fall) visas i kameravyn. Finjustera skanningspositionen och justera skanningsområdet. Klicka på **Nästa** för att fortsätta.
- 3. Kontrollera kvaliteten på den skannade gipsmodellen och locators eller plattorna. Om de inte är tillräckligt bra använder du alternativet **Omskanningszon**. Om de är godkända klickar du på **Nästa**.
- 4. När locators och gipsmodellen skannats (om så angivits i början) utförs de diagnostiska skanningarna, bettindexskanningen, matrisspridningsskanningen och antagonistskanningen. Skanningsobjekt från föregående steg är genomskinliga i 3D-visaren för nästa steg.
- 5. När alla skanningar har utförts klickar du på **Slutför**.
- 6. Klicka på **Spara och stäng** för att gå tillbaka till behandlingsraden.

#### **Justera skanningsområdet**

På varje sida för skanningsområdesindikation på NobelProcera 2G skanningsguide visas kontrollpunkter på skanningsområdet.

Så flyttar du hela området till en annan position:

- 1. Klicka och håll in området klicka inuti formens område men inte på en kontrollpunkt.
- 2. Dra den till rätt position.

Finjustera områdets form genom att ändra kontrollpunktens position:

- 1. Klicka på och håll kvar kontrollpunkten.
- 2. Dra den till rätt position.

### **Importera en skanning**

- 1. Klicka på **Skanna eller importera ditt modellkort** på behandlingsraden:
	- Klicka på **Start** eller **Importera**. Klicka på **Importera** om skanningsmodulen redan är öppen. Fortsätt med steg 3.
- 2. Lägg till filer:
	- Dra och släpp stl- eller ply-filerna till släppzonen (kvadraten med streckad kant).
	- Klicka på Återanvänd patientdata för att återanvända en befintlig patients tidigare skanningar eller designer. Välj en skanning eller en design. Klicka på **Lägg till**.
- 3. Välj det tandområde som skannades, typen av skanningsobjekt och skannern på tandkortet.
	- På implantatets position väljer du **Locator** och väljer märke och typ för locatorn. Klicka på **Nästa**.
	- Välj den skanner som användes för att skapa skanningen. Klicka på **Slutför**.

**Obs**! När du importerar DTX Studio™ Clinic-skanningar (antingen som en nxa-fil eller som en bilaga till en begäran) slås diagnostik på antagonisten samman med käken. Diagnostik på restaureringskäken visas som separata bilder längst ned i fönstret.

- 4. Skanningarna visas i 3D-scenen på skanningsmodulen där du kan kontrollera de skannade modellerna.
- 5. Klicka på **Spara och stäng** för att stänga skanningsmodulen.

# <span id="page-17-1"></span><span id="page-17-0"></span>**Designmodulen**

Öppna designmodulen genom att klicka på **Start** eller **Skapa modell** på kortet **Designa ditt fall**. **Obs**! Kontrollera att dongeln är inkopplad i datorn innan du öppnar designmodulen.

# **1** Visa/dölj panel **2** Guide Z **3** Vy **4** CAD-meny **Navigering** Högerklicka och dra. Kotera vyn. Skrolla hjulknappen. Zooma in eller ut. Klicka och dra båda musknapparna. Panorera vyn. Du kan också använda pilknapparna på tangentbordet.

# **Utforska arbetsområdet**

Tryck på hjulknappen. Centrera den klickade punkten och definiera denna punkt som det nya rotationscentrumet.

Se översikten för kortkommandon på [sida 29](#page-28-1) för fler navigeringsalternativ.

### **Visa/dölja objekt**

Alla hämtade skanningsdata finns tillgängliga i designmodulen.

- Visa eller dölj skanningsdata eller delar av den designade restaureringen genom att markera kryssrutorna i fältet **Visa/Dölj**.
- Objekt är grupperade efter typ. Klicka på pilen till vänster om kryssrutan för att expandera en grupp.
- Du ställer in transparensen för ett objekt genom att peka på det i listan och använda skjutreglaget som visas.

I fältet **Tänder** ställer du in synligheten på en tand för tand-basis.

#### <span id="page-18-0"></span>**Kontextmenyn**

Kontextmenyn anpassar sig själv efter konstruktionens aktuella läge, så menyalternativen varierar under utformningen. När guiden är igång finns bara en avskalad version av kontextmenyn tillgänglig.

- Högerklicka på vyns bakgrund för att öppna rotkontextmenyn. Funktioner du väljer här gäller för alla lämpliga delar av konstruktionen.
- Högerklicka på en enskild tand i vyn för att öppna den tandspecifika kontextmenyn. Objekt du väljer här gäller endast den tand du klickat på.
- Så tillämpar du en kontextmenyfunktion på en grupp tänder (men inte alla):
	- 1. Klicka på **Expert** i CAD-menyn.
	- 2. Håll in [Ctrl] och klicka på tänderna för att markera.
	- 3. Högerklicka för att se kontextmenyn som är specifik för de markerade tänderna.

### **Expert/guide**

Designmodulen öppnas som standard i guidelägetför att vägleda dig genom varje steg i designen av en restaurering.

- Klicka på **Expert** för att tillfälligt avbryta guiden vid några stadier i konstruktionen och använda kontextmenyn istället. Detta ger dig möjlighet att tillämpa specifika funktioner eller parametrar på specifika tänder eller objekt på skärmen.
- Klicka på **Guide** för att återaktivera guiden som fortsätter vid samma steg som när den avbröts.

# <span id="page-18-1"></span>**Designa restaureringar**

#### **Utforska designguiden**

Guiden vägleder dig stegvis genom utformningens arbetsflöde.

- Klicka på **Nästa** för att fortsätta till nästa steg eller klicka på **Tillbaka** för att gå tillbaka.
- Utforska alternativen som visats i varje dialogruta i guiden. Guiden visar standardvärden (beroende på typen av restaurering och vilket material som valts) för alla restaureringsparametrar.
- Alla parametrar som du ändrar i guiden gäller för alla tänder i konstruktionen.
- Vilka sidor som visas och den exakta följden av sidorna i guiden beror på typen av restaurering. Nedan finner du en lista över möjliga sidor:

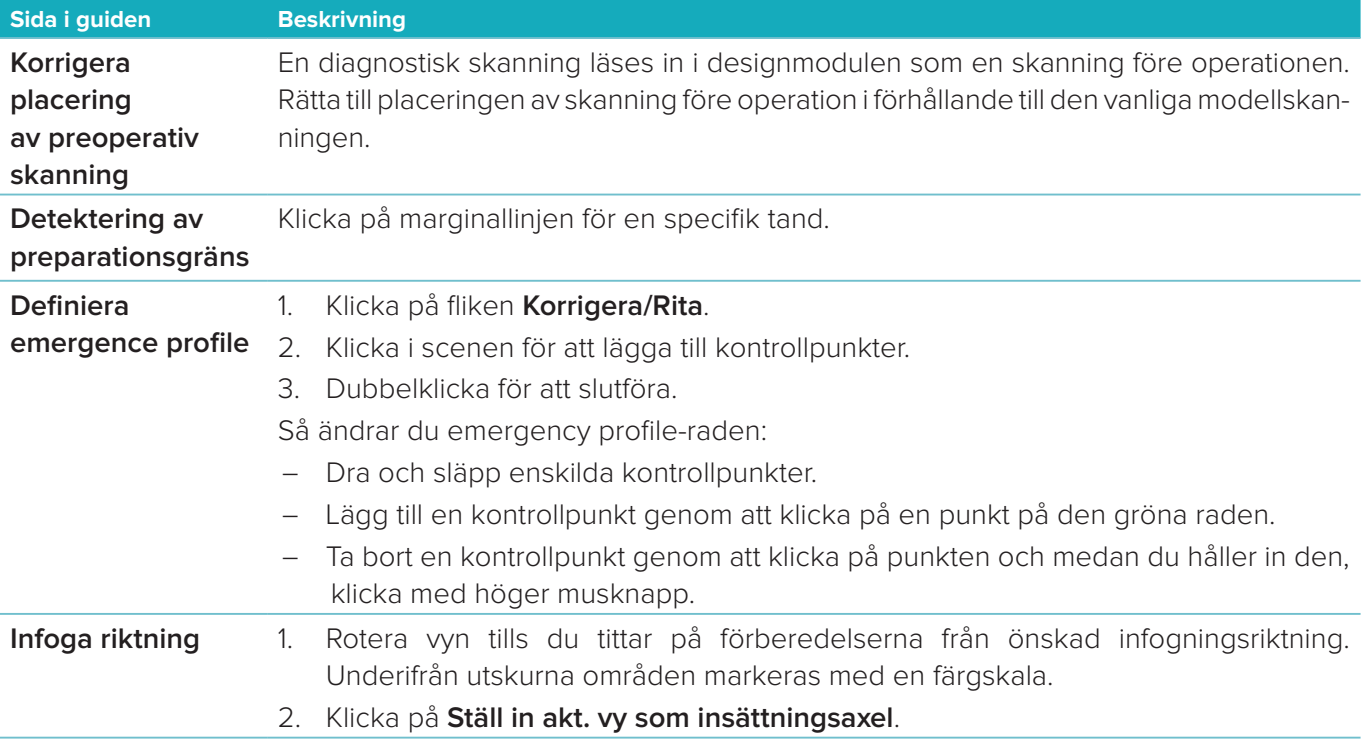

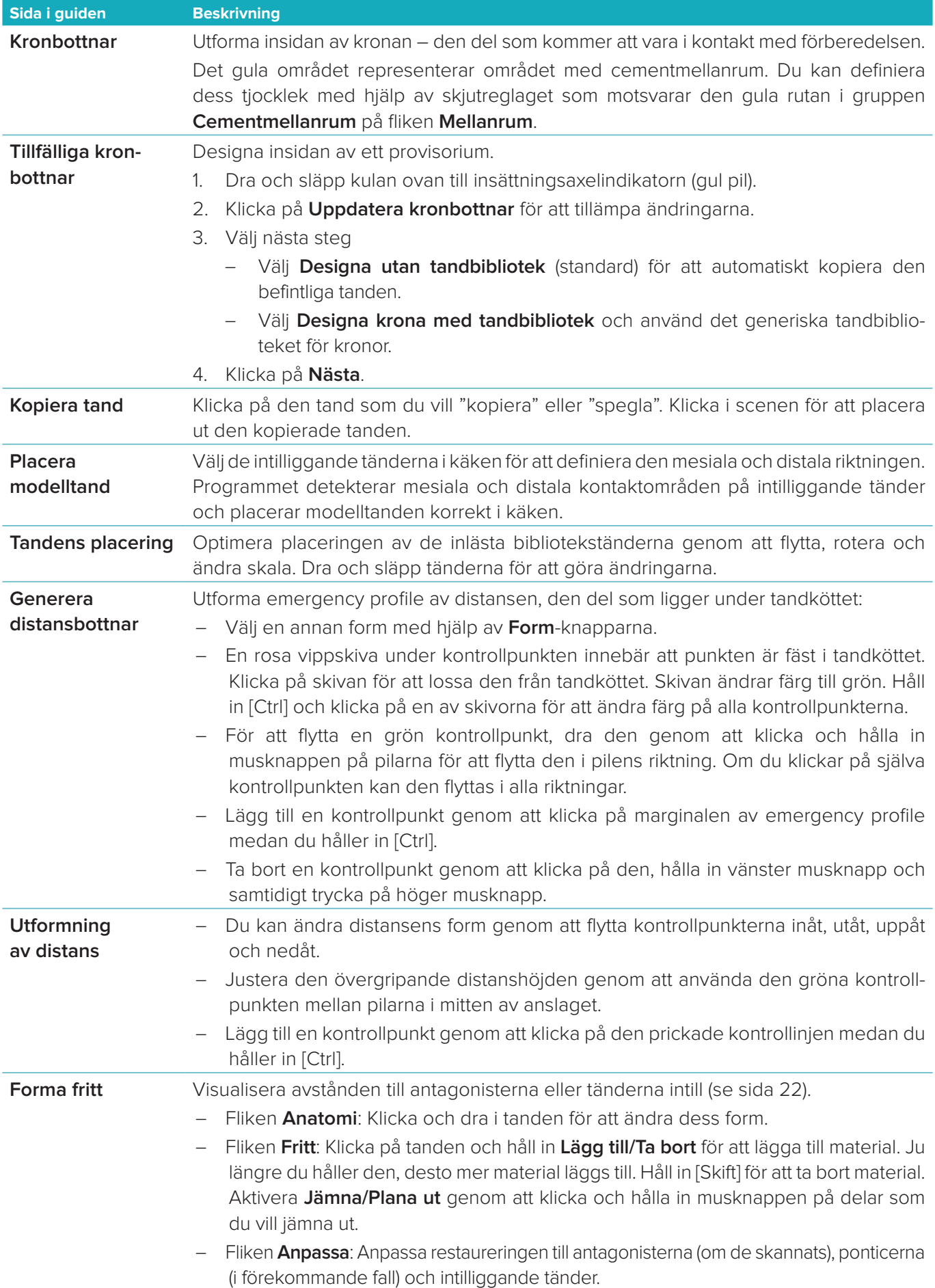

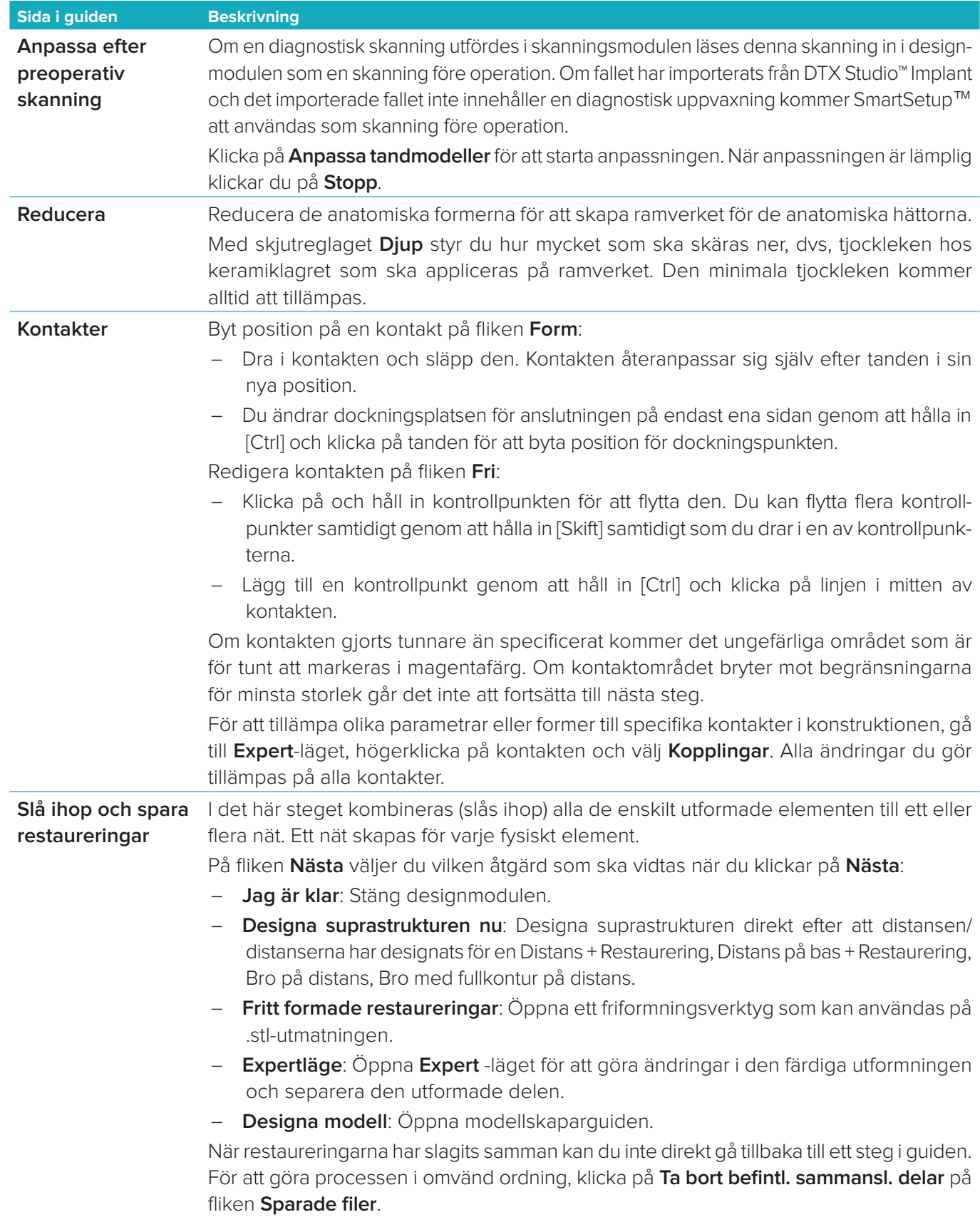

#### <span id="page-21-2"></span><span id="page-21-0"></span>**Visualisera kontakter och ocklusion**

För att visualisera avståndet till (eller korsningen med) antagonisterna, klicka på **Visa avstånd** i CAD-menyn.

#### **Virtuell artikulator**

Med den virtuella artikulatorn kan en halvt justerbar artikulator användas och en dynamisk ocklusal funktion av en protes eller restaurering ställas in. För att den här funktionen ska vara tillgänglig måste en antagonistmodell eller ett bettindex ha skannats.

- 1. Klicka på **Expert** 2.
- 2. Klicka på **Verktyg** i CAD-menyn.
- 3. Välj **Start artikulatorn**  $\Box$ .
- 4. Ändra artikulatorns rörelsesimuleringsparametrar.

#### **Virtuell gingiva**

För implantatbroar eller restaureringar på baser kan mjukvävnaden designas digitalt.

- 1. På sidan **Virtuell uppvaxningsbotten** klickar du på **Designa virtuell gingiva**.
- 2. Dra gingivans preparationsgräns och klicka på **Använd**. Klicka på **Nästa**.
- 3. Forma gingivan fritt och klicka på **Nästa**.
- 4. Fortsätt med reduceringssteget. Klicka på **Nästa**.
- 5. Fortsätt med ett annat steg för att forma fritt. Klicka på **Nästa**.
- 6. För restaureringar med flera enheter väljer du en form för kopplingarna eller väljer  $\blacktriangleright$  för att skapa en restaurering utan kopplingar (tänderna är anslutna via gingivan). Klicka på **Använda tvärsnitt/formändring** och klicka på **Nästa**.
- 7. Restaureringen har slagits ihop.

#### **Tillverkningsämnen**

För implantatbaserade restaureringar för en enhet är "Max File" synlig under hela konstruktionens arbetsflöde. Om du bryter mot denna fil förbjuds tillverkningen av konstruktionen. Om konstruktionen går utanför gränserna anges konstruktionens område som måste ändras med röda pilar.

För alla andra restaureringar visar tillverkningsämnet om konstruktionen passar inom angivna gränser eller inte, men det hindrar dig inte från att fortsätta beställa konstruktionen.

- 1. På guidesidan **Slå ihop och spara restaureringar** i fältet **Visa/dölj** väljer du **Produktionstomrum**.
- 2. Omplacera ämnet för att kapsla in det runt restaureringen och se till att det omfattar hela konstruktionen.

### <span id="page-21-1"></span>**Skapa en modell**

#### **Utforska modellskaparguiden**

Modellskaparguiden gör det möjligt för dig att designa fysiska modeller från intraorala skanningsdata eller avtrycksskanningar.

Starta modellskaparguiden genom att klicka på **Skapa modell** på kortet **Designa ditt fall**. Vill du starta från ett skanningsfall eller en skanningsbegäran, klicka på **Skapa modell** på kortet **Skanningsresultat**.

**Obs**! Se till att du har en dongel som stöder modellskaparguiden.

Det finns två typer av modeller:

- Modeller "med platta" liknar gipsmodeller i sektioner, med bortkopplingsbara segment som har en prefabricerad (stift-)basplatta.
- Modeller "utan platta" är monolitiska modeller med borttagbara preparationer som är inbäddade i en bas med intilliggande/friska och gingivaskanningsdata.

Vilka sidor som visas och den exakta följden av sidorna i guiden beror på typen av restaurering och typen av modell. Nedan finner du en lista över möjliga sidor.

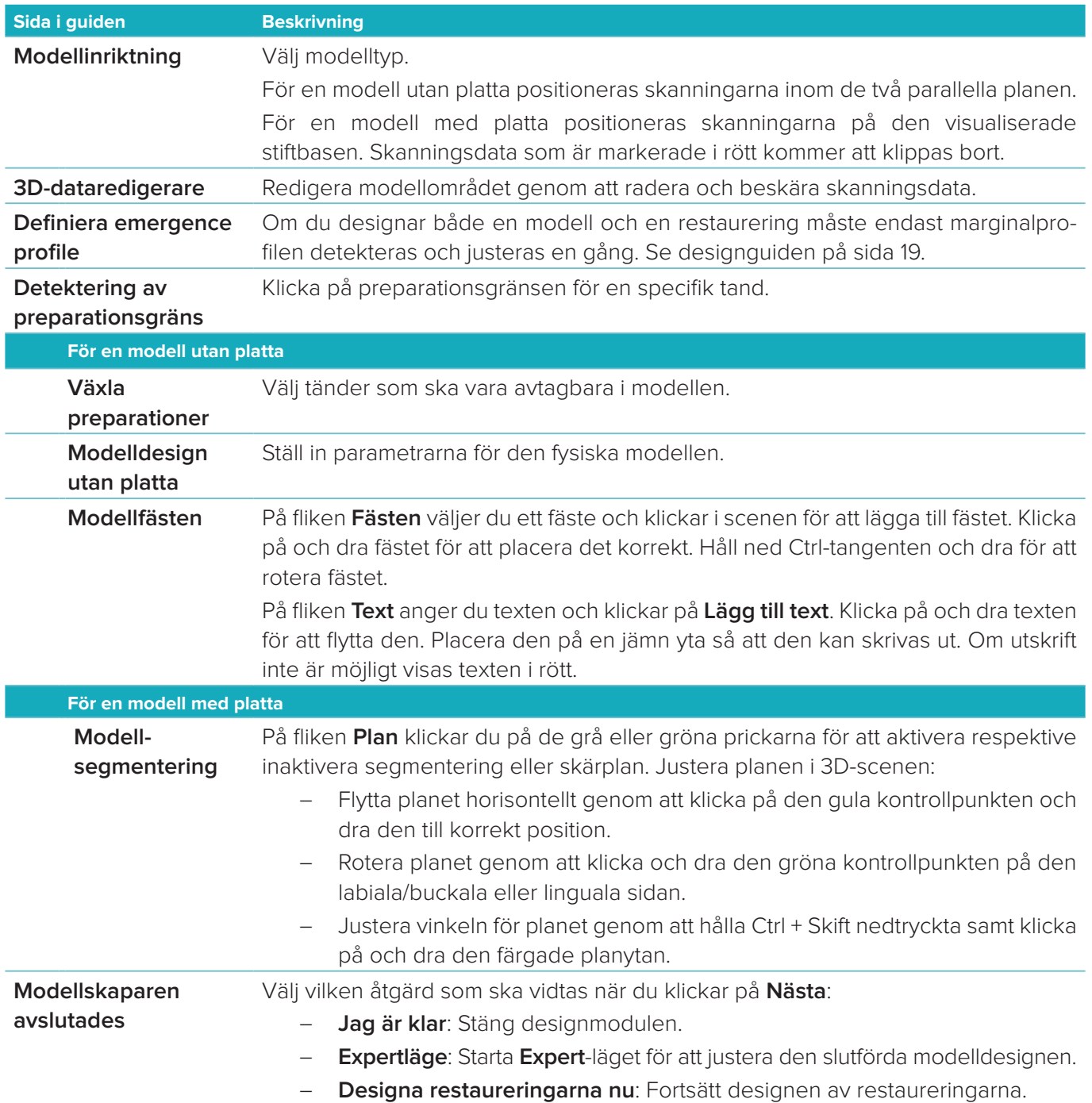

# <span id="page-23-1"></span><span id="page-23-0"></span>**Modulen för bar**

Modulen för bar blir tillgänglig för fall där barrestaurering har planerats. Öppna modulen för bar genom att klicka på **Start** på kortet **Designa ditt fall**.

# **Utforska arbetsområdet**

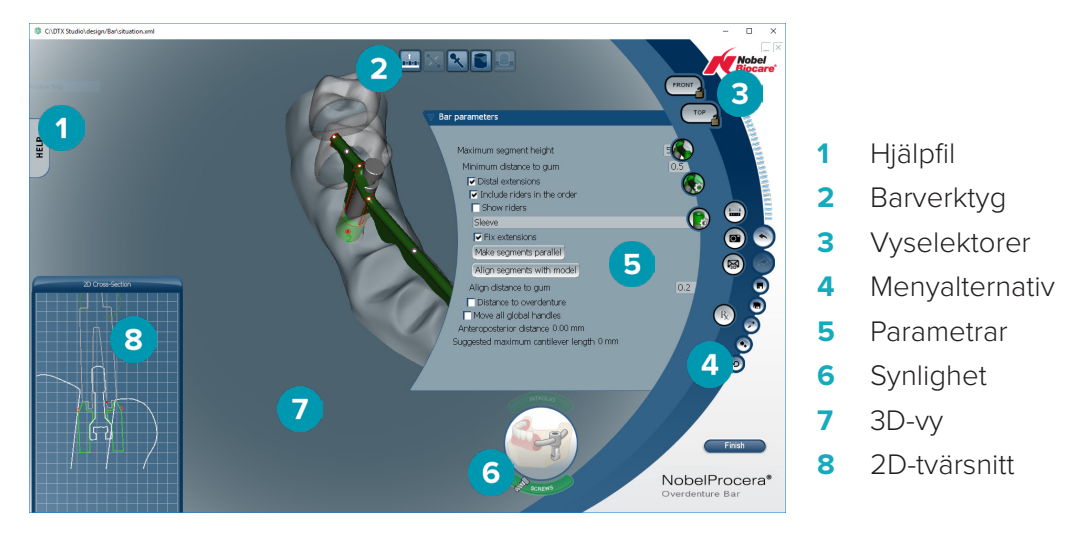

#### **Navigering**

Klicka på en restaurering i 3D-vyn för att visa handtag, axlar, cirklar etc.

Högerklicka på restaureringen och flytta musen i 3D-vyn för att rotera restaureringen.

#### **Visa/dölja objekt**

Med synlighetsverktyget kan du visa, dölja eller använda transparens för element i designen i 3D-vyn.

- Klicka på ett objekt för att visa ett element eller för att aktivera en knapp.
- Dubbelklicka på ett objekt för att visa ett element med transparens.
- Högerklicka på ett objekt för att dölja ett element.

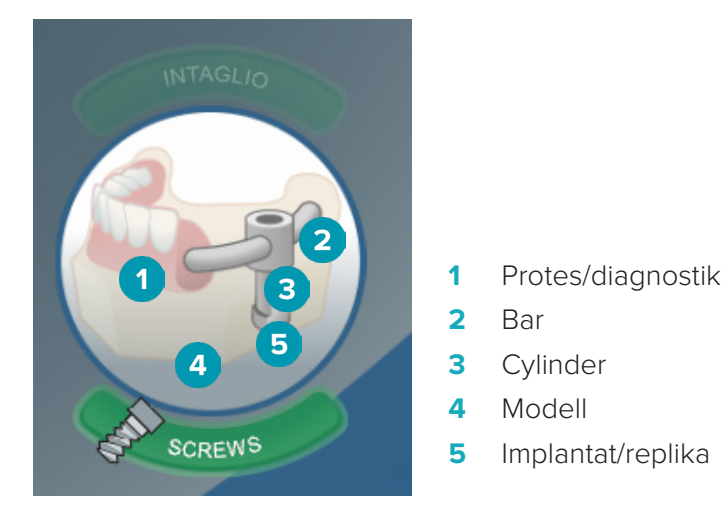

Klicka på **Intaglio** för att visa eller dölja intaglioskanningen – om den är tillgänglig. Klicka på **Screws** för att visa hur skruvarna passar.

# <span id="page-24-0"></span>**Designa en bar**

Hur du designar en bar beror på typen av bar. Trots att det är möjligt att återgå till ett föregående steg rekommenderar vi att du följer den angivna ordningen för att undvika att tidigare arbete ångras.

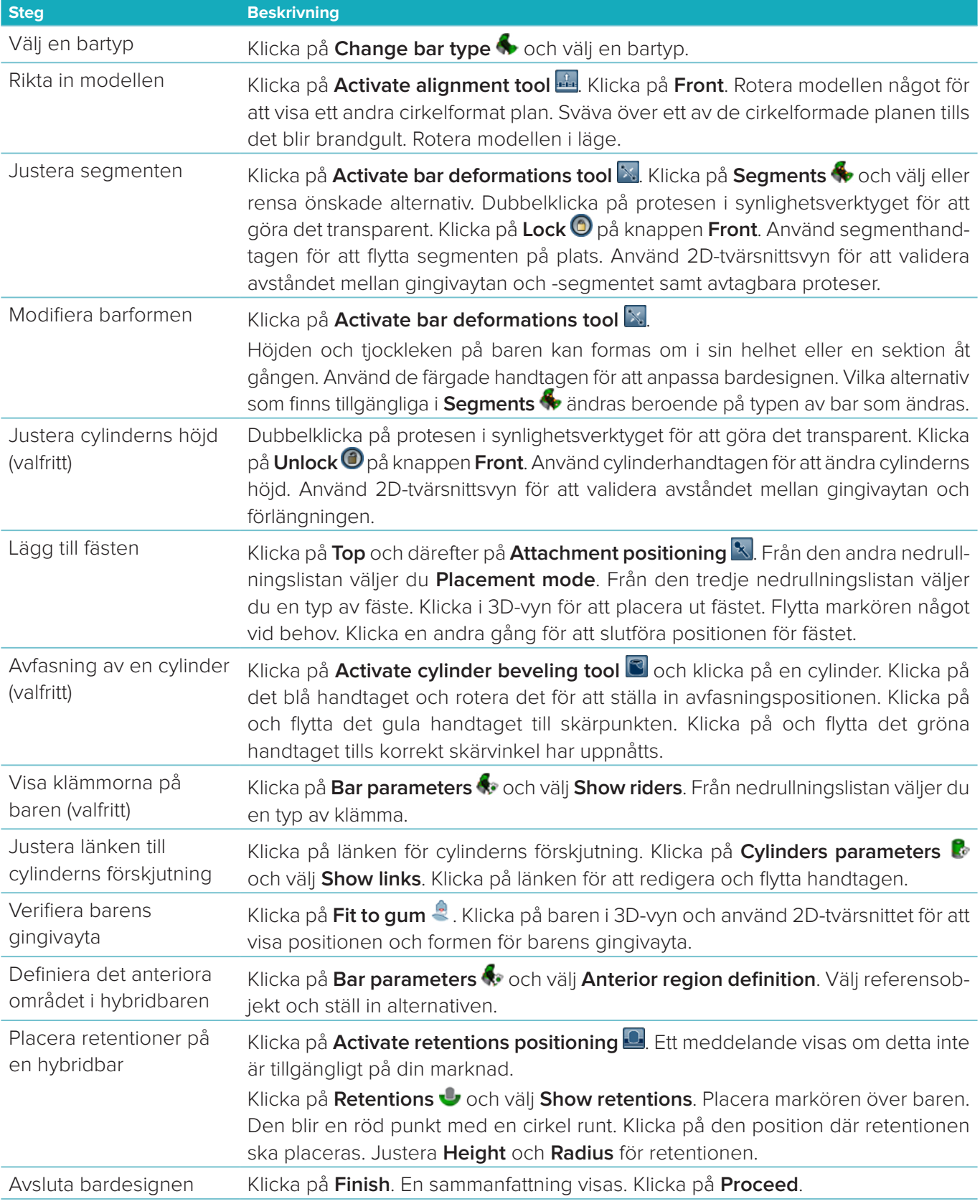

# <span id="page-25-0"></span>**Verktyg**

Överst i fönstret finns följande verktyg:

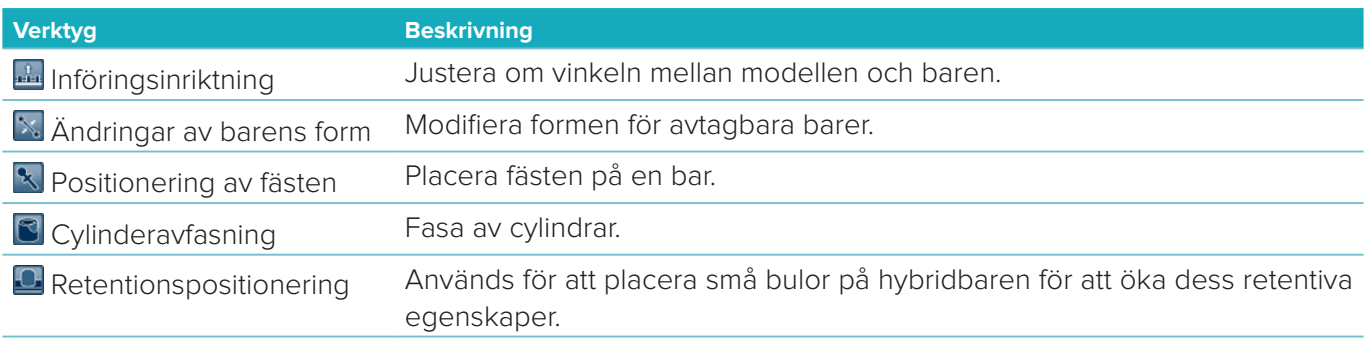

# **Parametrar**

En översikt över alla tillgängliga parametrar finns i ["Bilaga 2: Parametrar för barmodul" på sidan 31.](#page-30-1)

# <span id="page-26-1"></span><span id="page-26-0"></span>**Beställningar**

Beställ produkter(-na) när ett restaureringsfall utformats.

# **Skapa en beställning**

- 1. Klicka på **Start** på det översta åtgärdskortet **Gör din beställning** på behandlingsraden.
- 2. Välj **Leveransadress**, skriv in vem beställningen utfärdas av och lägg vid behov till en produktanmärkning eller en så kallad studie.
- 3. Kontrollera listan **Beställning**. Ta vid behov bort beställningsartiklar från listan, ändra kvantitet eller lägg till en kupong.
- 4. Klicka på **Beställ nu** för att fortsätta beställa.
- 5. Klicka på **Vy** på kortet **Orderbekräftelse** för att se beställningen i beställningsöversikten.

# **Sortera, söka efter och filtrera beställningar**

Klicka på **Beställningar** i det vänstra sidofältet för att gå till översikten över tillgängliga beställningar. Så sorterar du beställningar:

- 1. I listan **Beställningar** klickar du på nedåtpilen  $\psi$ .
- 2. Välj **Skickat den**, **Patientens namn (A-Z)**, **Klinikernamn (A-Z**), **Beställning-ID** eller **Skapad den**.
- 3. Välj **Stigande** eller **Fallande**.

Så filtrerar du beställningar:

- 1. I listan **Beställningar** klickar du på  $\approx$ .
- 2. Välj **Alla beställningar**, **Slutförda beställningar**, **Beställningar under tillverkning**, **Levererade beställningar** eller **Felaktiga beställningar**.

Så söker du efter en beställning:

- I sökrutan **Hitta en beställning** anger du (en del av) beställningsnumret, patientens namn, patient-ID eller klinikerns namn som du vill söka efter.
- Klicka på för att rensa sökresultaten.

# **Exportera filer för lokal tillverkning**

Exportera de filer som behövs för att skapa en restaurering som ska tillverkas lokalt eller TempShells:

- 1. I listan **Beställningar** väljer du den klara in-lab-restaurationen. I listan **Fall** väljer du beräknad TempShell för en TempShell.
- 2. På kortet **Beställningskvitto** eller **Beräknad TempShell** klickar du på **Producera**.
- 3. Välj produktionsenhet och klicka på **Välj**.
- 4. Välj mappen dit filerna ska exporteras och klicka på **Välj mapp**. **Obs**! Standardsökvägen till mappen kan ställas in i inställningarna.
- 5. De lokala produktionsfilerna (.stl-filer) exporteras.

# <span id="page-27-0"></span>**Patienter**

För att få en översikt av patientjournalerna som sparats i DTX Studio™ Lab klickar du på **Patienter** i det vänstra sidofältet.

I fältet till höger om patientlistan visas fallen för den valda patienten.

Du kan söka efter en patient genom att ange (en del av) patientens namn eller patient-ID i sökrutan Q Hitta **en patient**.

# <span id="page-28-1"></span><span id="page-28-0"></span>**Bilaga 1: Kortkommando**

Nedan hittar du en översikt över tillgängliga kortkommandon på tangentbordet i DTX Studio™ Lab. För kortkommandon på tangentbordet där du trycker på två tangenter samtidigt är de tangenter som du ska trycka på separerade med ett plustecken (+). När alternativa kortkommandon är tillgängliga är alternativen separerade med 'eller'.

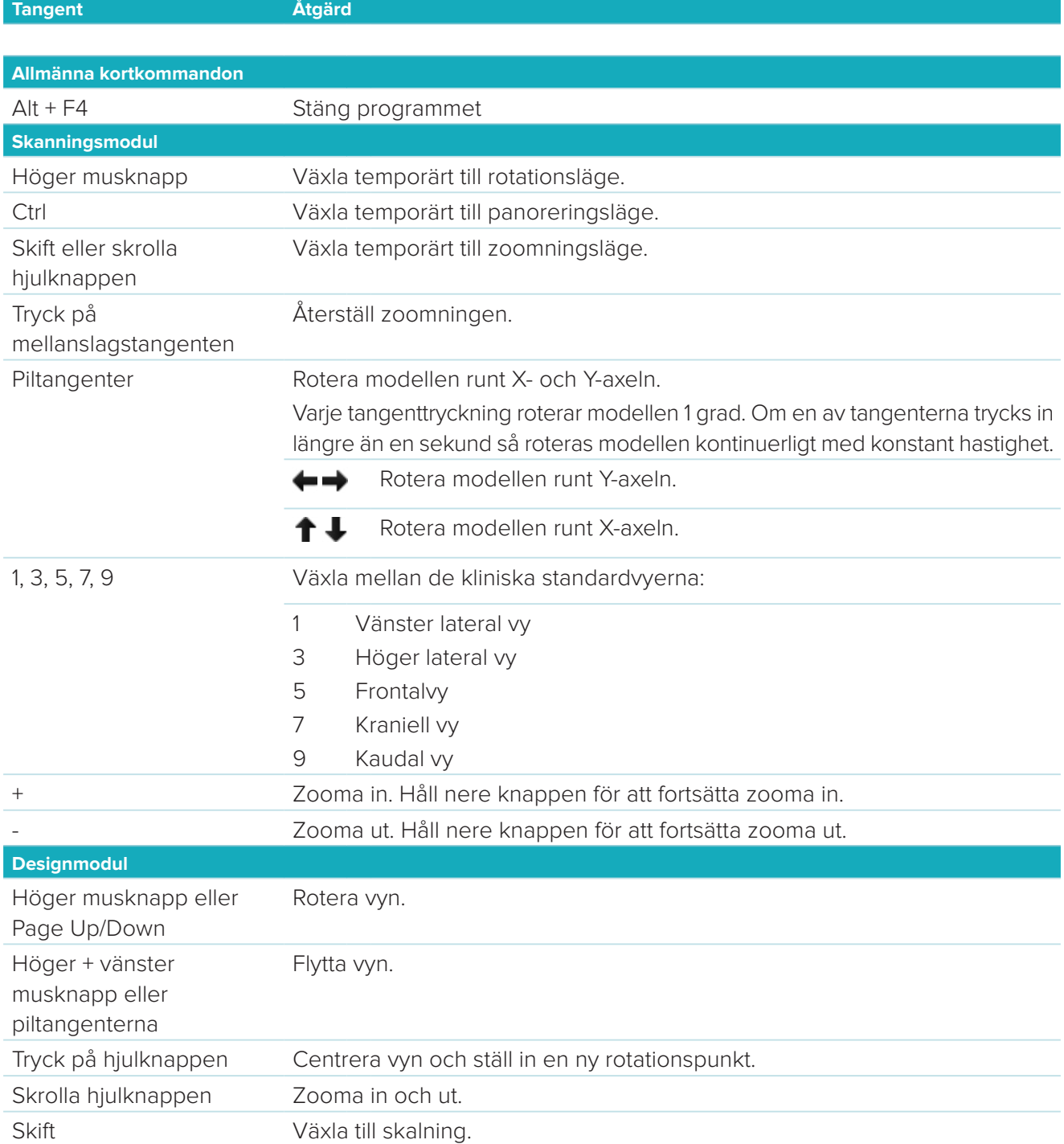

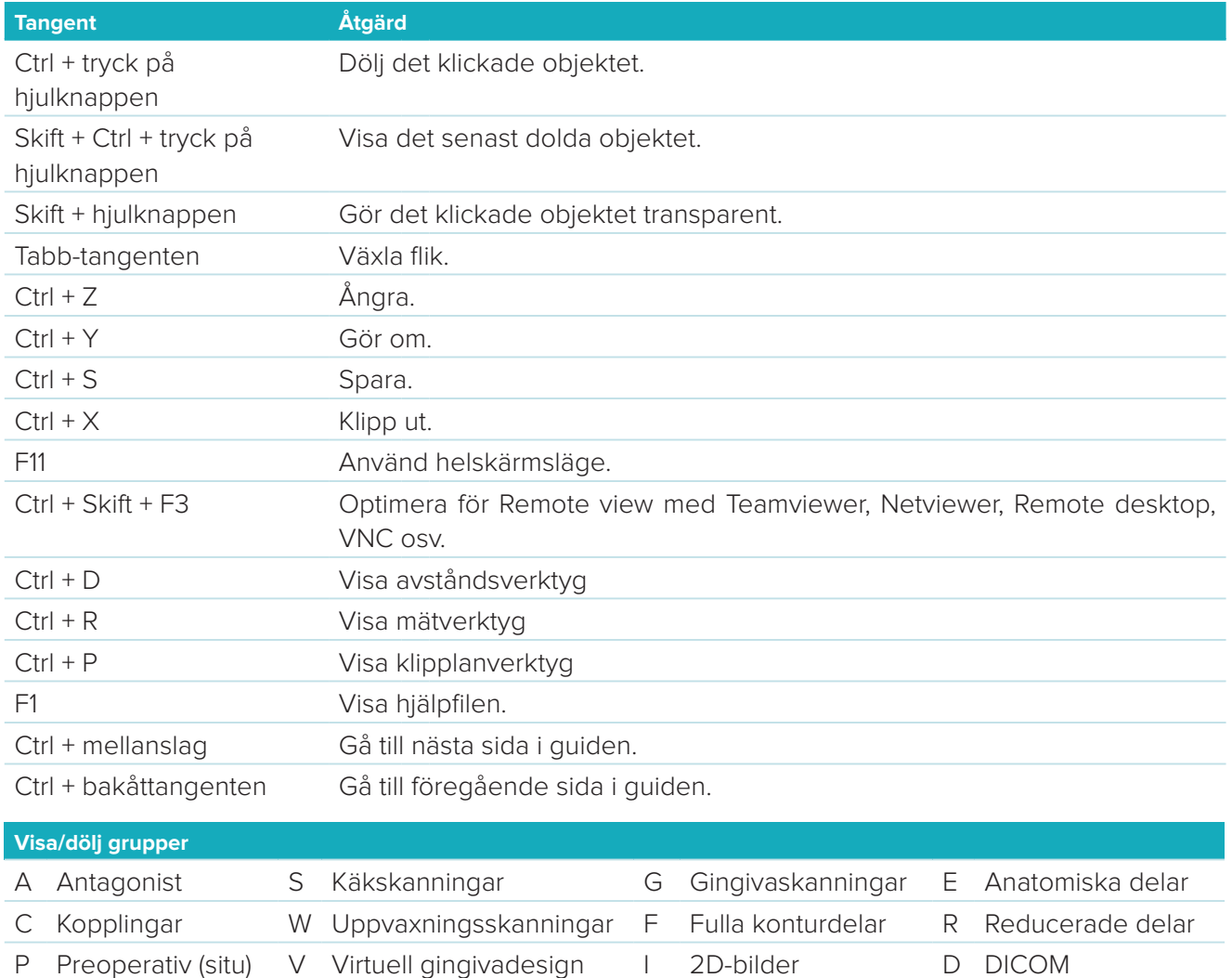

X Överkäke\* N Underkäke\*

Använd skifttangenten och ett av kortkommandona ovan för att ändra transparensen för en grupp.

T Teleskop O Annat MB Kronbottnar M Sammanslagna

\*Endast tillgänglig för fall med restaureringar i både över- och underkäken.

delar

# <span id="page-30-1"></span><span id="page-30-0"></span>**Bilaga 2: Parametrar för barmodul**

På högra sidan av barmodulen kan följande parametrar ställas in. Vilka parametrar som är tillgängliga beror på bartyp och valt verktyg.

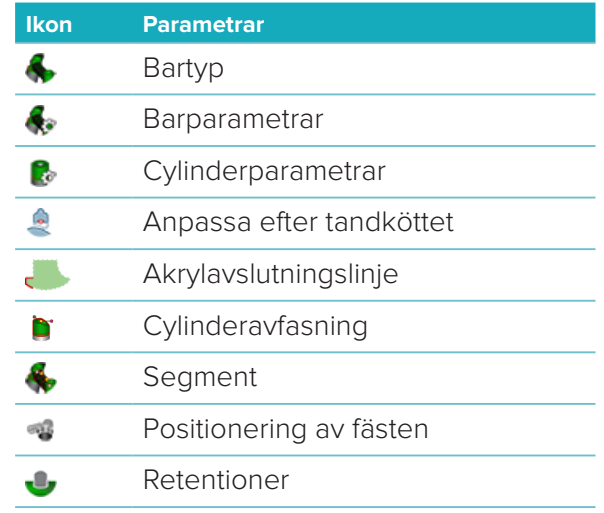

# **Bartyp**

Följande bartyper stöds:

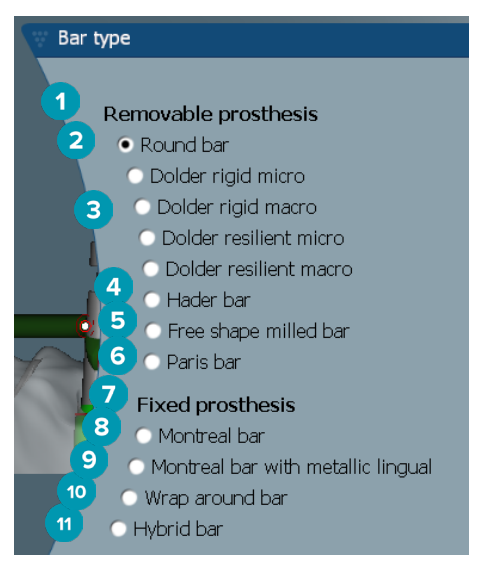

#### **1 Avtagbara bartyper för proteser**

- 
- **3** Dolder-bar (fast mikro, fast makro, fjädrande mikro, fjädrande makro)
- 
- **5** Fritt formad fräst bar **11** Hybridbar
- **6** Paris-bar
- **7 Fasta bartyper för proteser**
- **2** Rund bar **8** Montreal-bar
	- **9** Montreal-bar med lingual metall
- **4** Hader-bar **10** Vikbar bar
	-

# <span id="page-31-0"></span>**Barparametrar**

Varie bartyp har sin egen uppsättning av parametrar.

#### **Barer med klämmor**

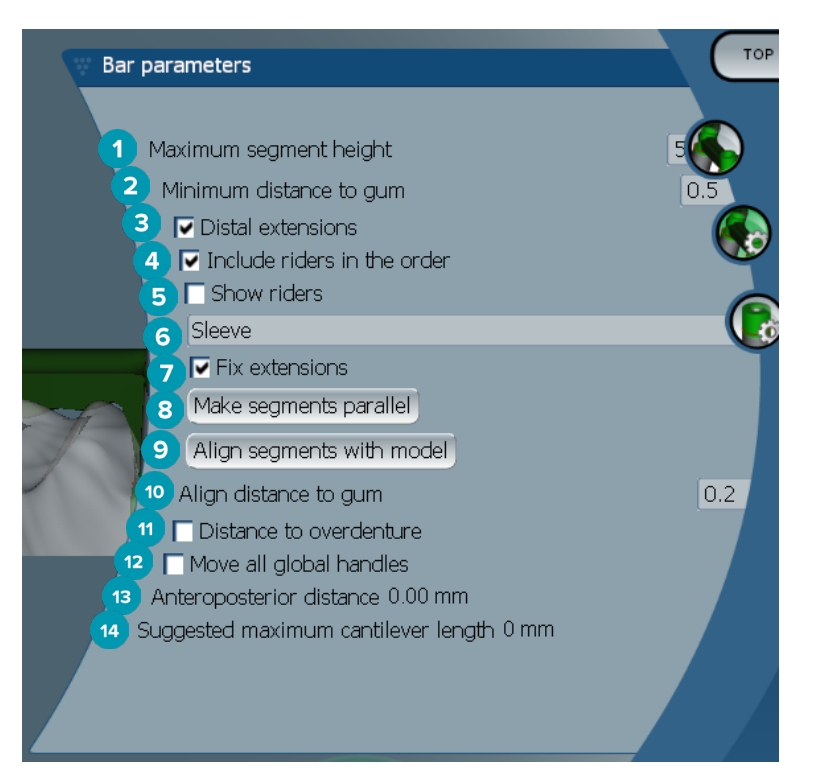

- Maximal segmenthöjd (endast tillgängligt för Hader-barer)
- Maximalt avstånd till gingivaytan (endast tillgängligt för Hader-barer)
- Distala förlängningar: Lägger till eller avlägsnar förlängningar distalt om de mest posteriora cylindrarna.
- Inkludera klämmor i beställningen
- Visa klämmor
- En nedrullningsmeny gör det möjligt för dig att välja typ av klämma.
- Fäst förlängningar: Förstärker den del som fäster förlängningarna distalt om de mest posteriora cylindrarna.
- Göra segment parallella
- Rikta in segment mot modellen
- Rikta in avstånd mot gingivaytan
- Avstånd till avtagbar protes: Visa färgkodningen som används för att visualisera avståndet till den avtagbara protesen i millimeter.
- Flytta alla globala handtag samtidigt.
- Det anteroposteriora avståndet visas.
- Den föreslagna maximala längden på extensionsleden visas.

#### <span id="page-32-0"></span>**Fritt formade frästa barer**

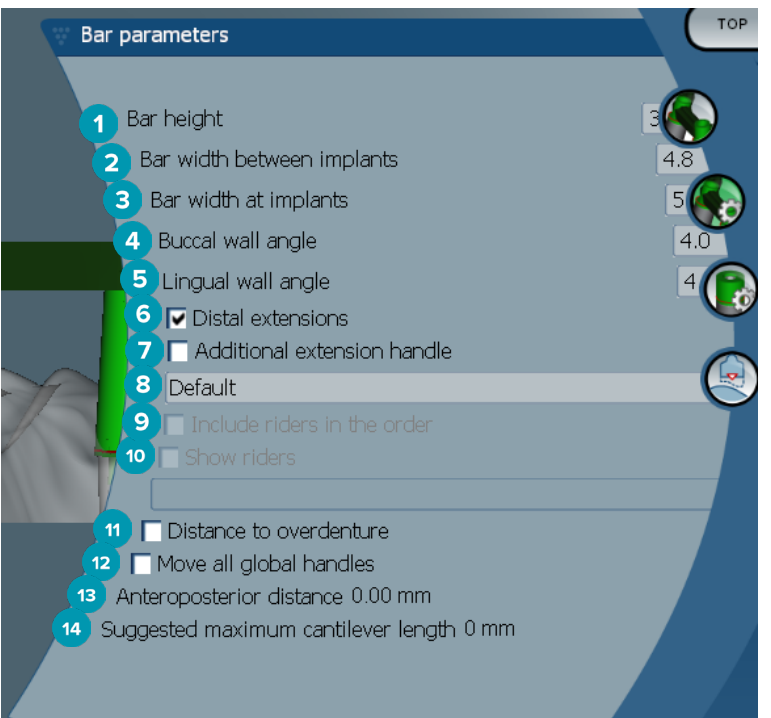

- Barhöjd
- Barbredd mellan implantaten
- Barbredd vid implantaten
- Buckal väggvinkel
- Lingual väggvinkel
- Distala förlängningar: Lägger till eller avlägsnar förlängningar distalt om de mest posteriora cylindrarna.
- Ytterligare förlängningshandtag
- Välj typ av handtag
- Inkludera klämmor i beställningen
- Visa klämmor
- Avstånd till avtagbar protes: Visa färgkodningen för att visualisera avståndet till den avtagbara protesen.
- Flytta alla globala handtag samtidigt.
- Det anteroposteriora avståndet visas.
- Den föreslagna maximala längden på extensionsleden visas.

#### <span id="page-33-0"></span>**Hybridbarer**

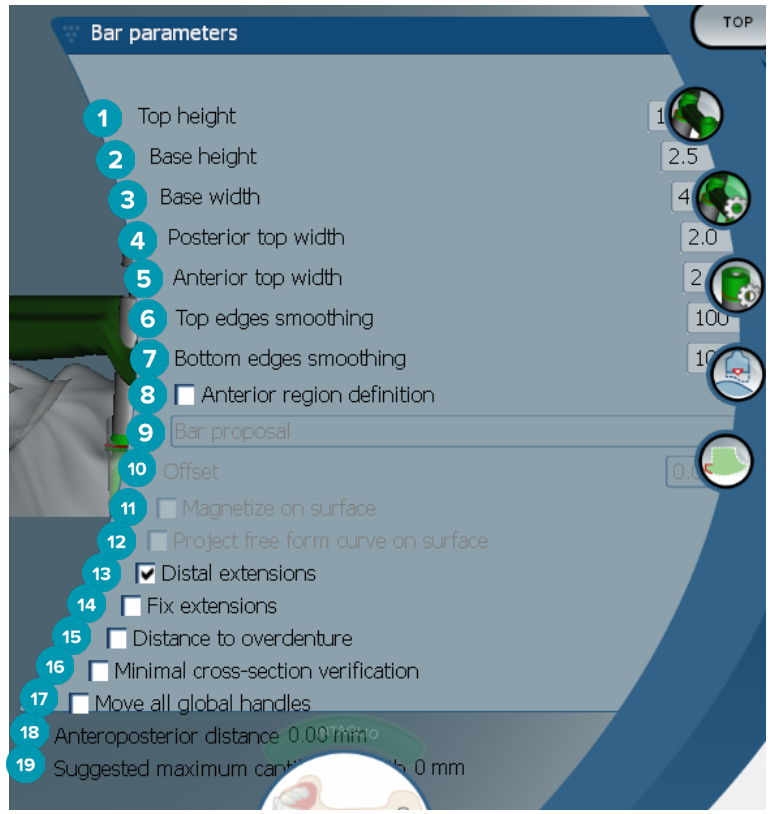

- **1** Topphöjd
- **2** Bashöjd
- **3** Basbredd
- **4** Posterior toppbredd
- **5** Anterior toppbredd
- **6** Utjämning av toppkanterna
- **7** Utjämning av bottenkanterna
- **8** Den anteriora områdesdefinitionen är en fritt formad zon på baren. Den definieras i kombination med ett av följande alternativ:
- **9 Overdenture**: Den fritt formade linjen följer gränsen för den avtagbara protesen. Kan göras magnetisk mot ytan eller förskjutningen.
	- **Intaglio**: Den fritt formade linjen följer intagliogränsen. Kan göras magnetisk mot ytan eller förskjutningen.
	- **Bar proposal**: Ett fritt format linjeförslag visas omedelbart på baren.
- **10** Offset: Avståndsvärde mellan baren och den fritt formade linjen.
- **11** Magnetisera på yta: Används med alternativ för **Overdenture** eller **Intaglio**. Detta alternativ möjliggör att den fritt formade kurvan kan skapas med hjälp av interpolering av minst tre punkter och kan magnetiseras mot objektets skanningsyta.
- **12** Projicera fritt formad kurva på ytan: Används med alternativ för **Overdenture** eller **Intaglio**. Punkterna på baren, på referensobjektet och den fritt formade kurvan riktas in vertikalt med de fritt formade handtagen. Kurvan kan bli mjukare om handtag läggs till.
- **13** Distala förlängningar: Lägger till eller avlägsnar förlängningar distalt om de mest posteriora cylindrarna.
- **14** Fäst förlängningar: Förstärker den del som fäster förlängningarna distalt om de två sista cylindrarna.
- **15** Avstånd till avtagbar protes: Visa färgkodningen för att visualisera avståndet till den avtagbara protesen.
- <span id="page-34-0"></span> Minimal verifiering av tvärsnitt: Växla valideringsformen, t.ex. en gul kontur för det minimala tvärsnittet som visas när begränsningarna överskrids.
- Flytta alla globala handtag samtidigt.
- Det anteroposteriora avståndet visas.
- Den föreslagna maximala längden på extensionsleden visas.

#### **Montreal-barer**

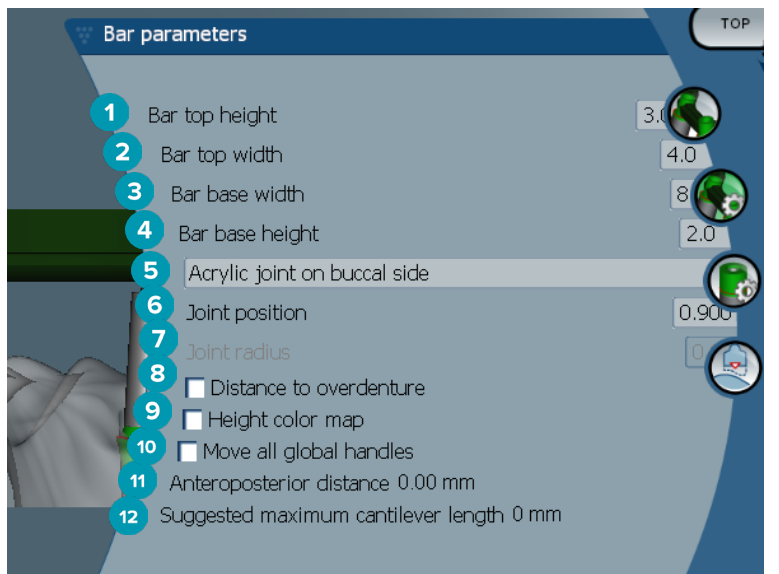

- Barens topphöjd
- Barens toppbredd
- Barens basbredd
- Barens bashöjd
- Välj om akrylfogen måste vara på gingivasidan eller den buckala sidan.
- Fogens position
- Fogens radie
- Avstånd till avtagbar protes: Visa färgkodningen för att visualisera avståndet till den avtagbara protesen.
- Färgkarta för höjd: Visa färgen på undersidan av baren mot gingivaytan. Detta anger om baren är för tunn för produktion.
- Flytta alla globala handtag samtidigt.
- Det anteroposteriora avståndet visas.
- Den föreslagna maximala längden på extensionsleden visas.

#### <span id="page-35-0"></span>**Montreal-barer med lingual metall**

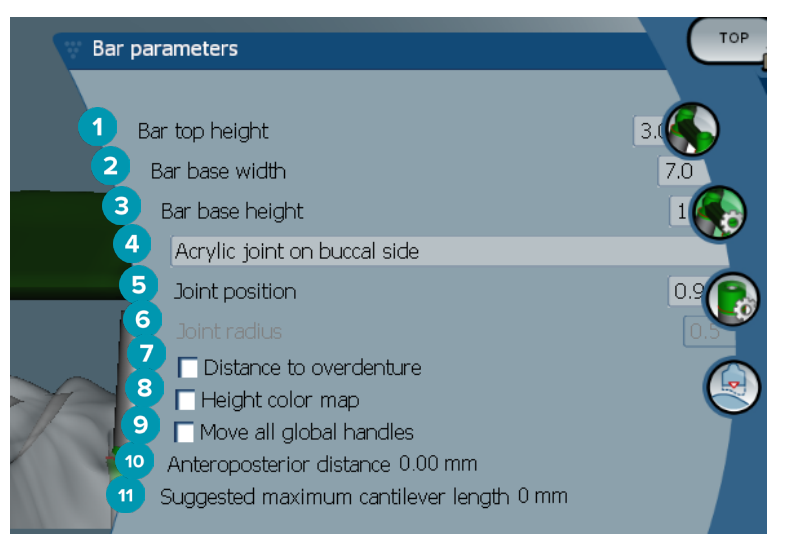

- Barens topphöjd
- Barens basbredd
- Barens bashöjd
- Välj om akrylfogen måste vara på gingivasidan eller den buckala sidan.
- Fogens position
- Fogens radie
- Avstånd till avtagbar protes: Visa färgkodningen för att visualisera avståndet till den avtagbara protesen.
- Färgkarta för höjd: Visa färgen på undersidan av baren mot gingivaytan. Detta anger om baren är för tunn för produktion.
- Flytta alla globala handtag samtidigt.
- Det anteroposteriora avståndet visas.
- Den föreslagna maximala längden på extensionsleden visas.

#### **Paris-barer**

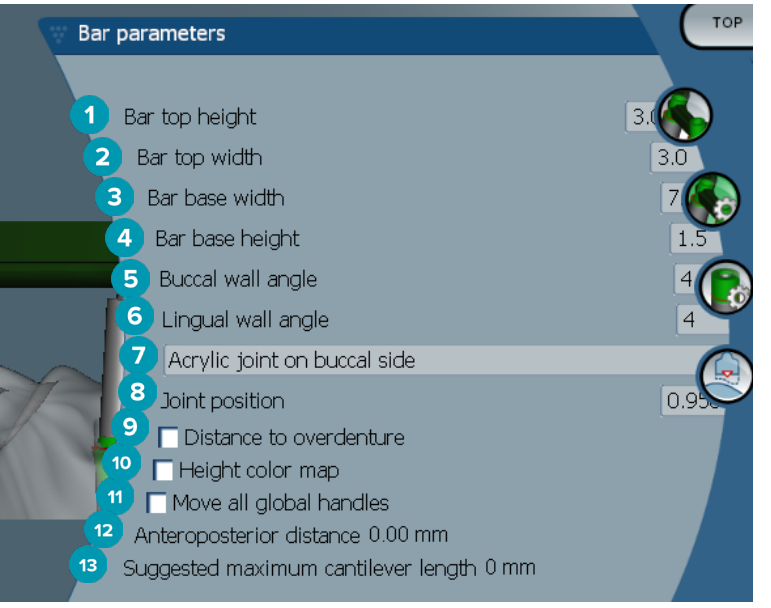

- <span id="page-36-0"></span>Barens topphöjd
- Barens toppbredd
- Barens basbredd
- Barens bashöjd
- Buckal väggvinkel
- Lingual väggvinkel
- Välj om akrylfogen måste vara på gingivasidan eller den buckala sidan.
- Fogens position
- Avstånd till avtagbar protes: Visa färgkodningen för att visualisera avståndet till den avtagbara protesen.
- Färgkarta för höjd: Visa färgen på undersidan av baren mot gingivaytan. Detta anger om baren är för tunn för produktion.
- Flytta alla globala handtag samtidigt.
- Det anteroposteriora avståndet visas.
- Den föreslagna maximala längden på extensionsleden visas.

#### **Wrap-around barer**

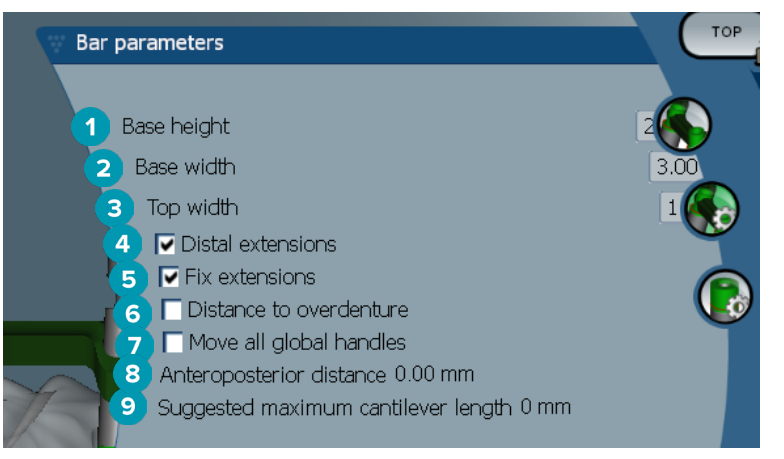

- Bashöjd
- Basbredd
- Toppbredd
- Distala förlängningar: Lägger till eller avlägsnar förlängningar distalt om de mest posteriora cylindrarna.
- Fäst förlängningar: Förstärker den del som fäster förlängningarna distalt om de två sista cylindrarna.
- Avstånd till avtagbar protes: Visa färgkodningen som används för att visualisera avståndet till den avtagbara protesen i millimeter.
- Flytta alla globala handtag samtidigt.
- Det anteroposteriora avståndet visas.
- Den föreslagna maximala längden på extensionsleden visas.

### <span id="page-37-0"></span>**Cylinderparametrar**

Vilka cylinderparametrar som är tillgängliga beror på vald bartyp.

#### **Runda barer, Hader- och Paris-barer**

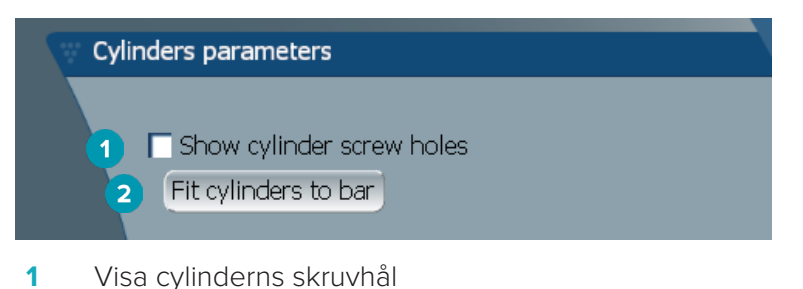

**2** Passa in cylindrar på baren

#### **Dolder-barer och fritt formade frästa barer**

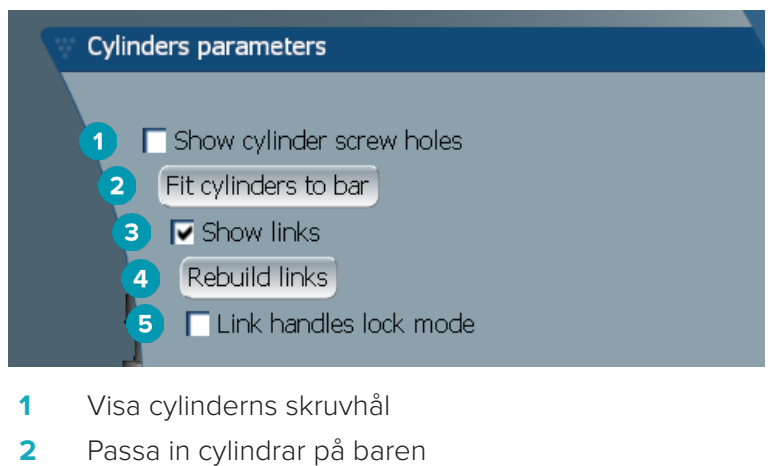

- **3** Visa länkar
- **4** Bygga om länkar
- **5** Länkhandtagens låsläge

#### **Montreal-barer**

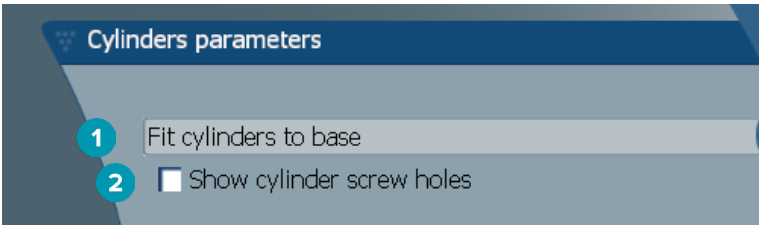

- **1** Passa in cylindrar på basen
- **2** Visa cylinderns skruvhål

#### <span id="page-38-0"></span>**Wrap-around barer och hybridbarer**

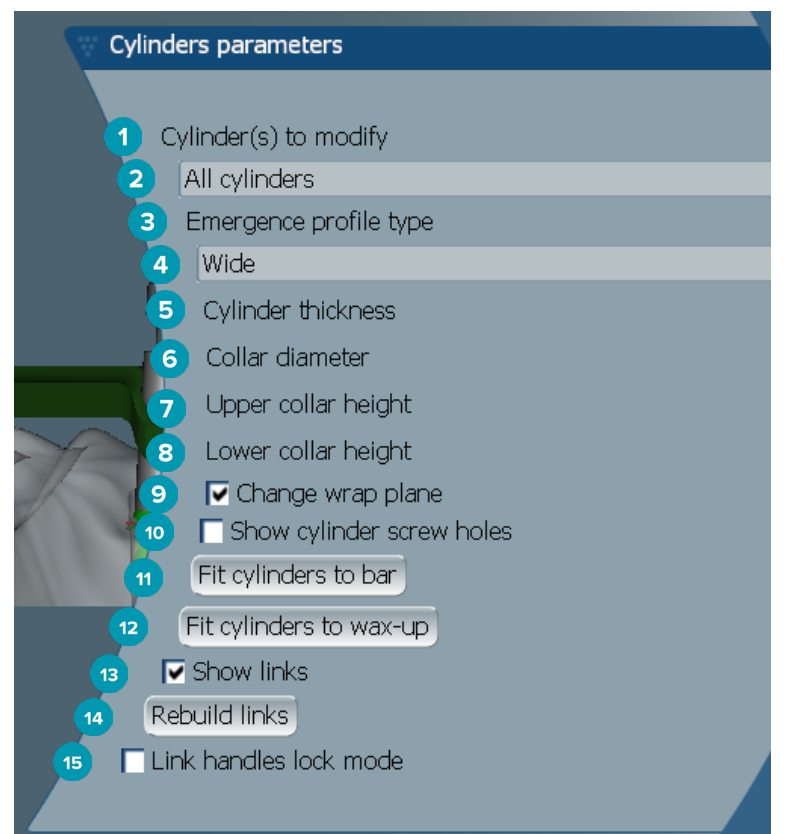

- Cylinder(-rar) att modifiera:
- Välj en eller alla cylindrar. Om **All cylinders** väljs, kommer värdena för följande parametrar att vara tomma om de skiljer sig åt.
- Skulderprofiltyp
- Välj **Wide** eller **Narrow**.
- Cylinderns tjocklek
- Kragens diameter
- Övre kraghöjd
- Nedre kraghöjd
- Ändra vikplan
- Visa cylinderns skruvhål
- Passa in cylindrar på baren
- Passa in cylindrar på vaxmodell
- Visa länkar
- Bygga om länkar
- Länkhandtagens låsläge

# <span id="page-39-0"></span>**Anpassa efter tandköttet**

Funktionerna **Fit to gum &** justerar automatiskt gingivaytan efter baren för att följa miukvävnadens form. Därigenom förebyggs mellanrum där mat fastnar. Anpassa efter tandköttet kan användas med barerna Montreal, Montreal med lingual metall, Paris, Hybrid och fritt formade frästa barer.

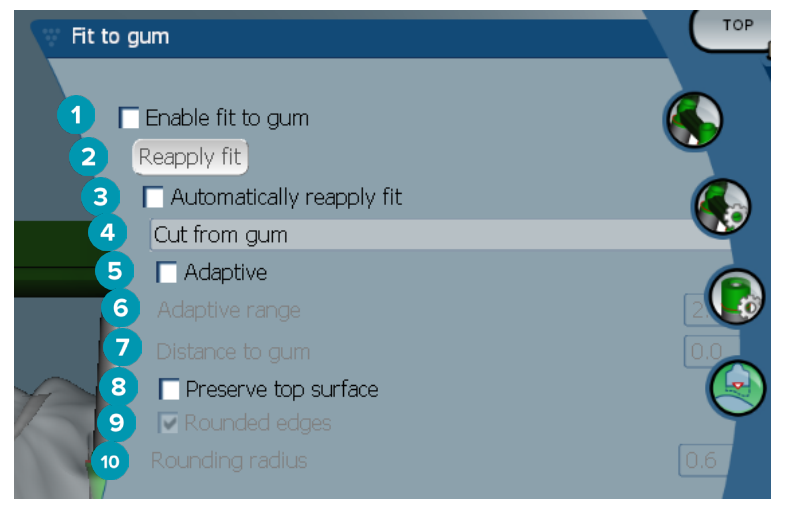

- **1** Aktivera alternativen för anpassning efter tandköttet och tillämpa de aktuella inställningarna för anpassning efter tandkött på designen.
- **2** Tillämpa inpassning igen: Bygg om baren.
- **3** Använd inpassning igen automatiskt
- **4** Välj hur inpassningen kommer att tillämpas:
	- **Expand to gum** sträcker ut baren mot gingivavävnaden.
	- **Cut from gum** avlägsnar barmaterial som kolliderar med gingivavävnaden.
- **5** Adaptiv: Ändra form på barens gingivayta som anpassning till gingivaytans topografi. I annat fall bevaras barsektionens form på gingivaytan. Denna inställning är endast tillgänglig för **Expand to gum**.
- **6 Adaptive range** är det maximala expanderande avståndet som tillåts (i mm) för **Adaptive behavior**.
- **7** Avstånd till tandkött: Ändra det minimala avståndet mellan baren och gingivavävnaden.
- **8** Bevara toppytan: Kontrollera att toppytorna för baren inte kommer att påverkas av beräkningen av anpassningen efter tandköttet.
- **9** Rundade hörn: Mjukar upp kanterna längs baren, enligt värdet för **Rounding radius**.
- **10** Avrundningsradie

#### **Akrylavslutningslinje**

Akrylavslutningslinjen definierar gränsen för akrylavslutningen på hybridbaren. En hylla skapas på baren varifrån akrylmaterialet appliceras. Parametrarna för **Acrylic finish line** visas med typen av hybridbar.

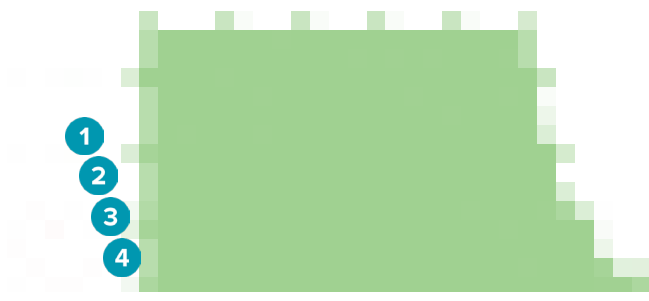

**1** Akrylavslutningslinje: Lägger till en standardskåra på 1 mm på barsidan. Denna skåra markerar gränsen för akryllinjen.

- <span id="page-40-0"></span>**2** Redigera akrylavslutningslinjen: Visar handtagen längs akrylavslutningslinjen och aktiverar dess design.
- **3** Lås positionen för akrylavslutningslinjen: Förhindrar att akrylavslutningslinjen rubbas av andra deformeringsverktyg.
- **4** Hyllans lutning: Kan uttryckas som en vinkel från den vinkelräta linjen mot barens vägg (0°) eller i tiondels millimeter (0,1 mm) vilket återger fallet från den horisontella linjen på barväggen. Båda sidor (den buckala och linguala) av akrylavslutningslinjen modifieras.

# **Segment**

Verktyget Bar deformation **A** aktiverar parametrarna för Segments **&**. Vilka segment som är tillgängliga beror på vald bartyp.

Under alternativen finner du en tabell med segment och fogar. Ett segment är en sektion mellan två implantat samt de distala förlängningarna. En fog är en implantatsektion. Lägg till eller ta bort handtag till/från ett eller flera segment och/eller fogar genom att markera eller rensa motsvarande kryssrutor.

#### **Fritt formade frästa barer**

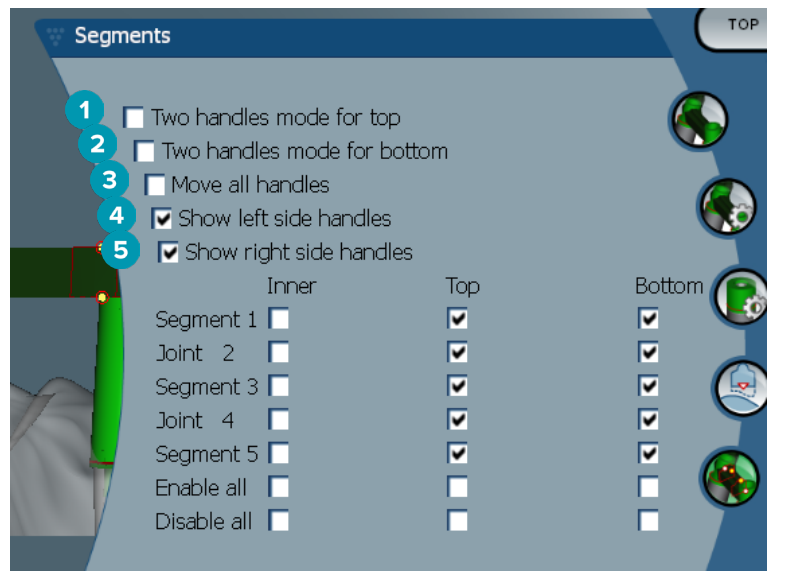

- **1** Två handtagslägen från toppen: Göra om det övre handtaget i mitten av segmentet/fogen till två handtag: ett lingualt (grönt) och ett buckalt (blått). Detta syns i frontvyn. Höjden för barens ovansida kan justeras från de linguala och buckala sidorna av baren, inte endast från mitten av baren.
- **2** Två handtagslägen från botten: Göra om det nedre handtaget i mitten av segmentet/fogen till två handtag: ett lingualt (grönt) och ett buckalt (blått). Höjden för barens botten kan justeras från de linguala och buckala sidorna av baren, inte endast från mitten av baren.
- **3** När denna inställning har valts, flyttar du alla handtag som visas i samma nivå samtidigt genom att flytta ett handtag.
- **4** Visa handtagen på vänster sida
- **5** Visa handtagen på höger sida

#### <span id="page-41-0"></span>**Wrap-around barer**

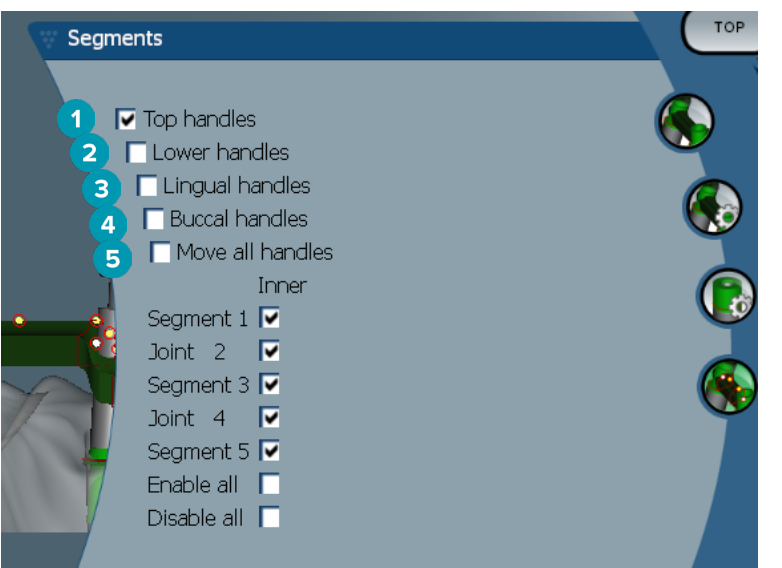

- **1** Topphandtag
- **2** Underhandtag
- **3** Linguala handtag
- **4** Buckala handtag
- **5** När denna inställning har valts, flyttar du alla handtag som visas i samma nivå samtidigt genom att flytta ett handtag.

#### **Hybridbarer**

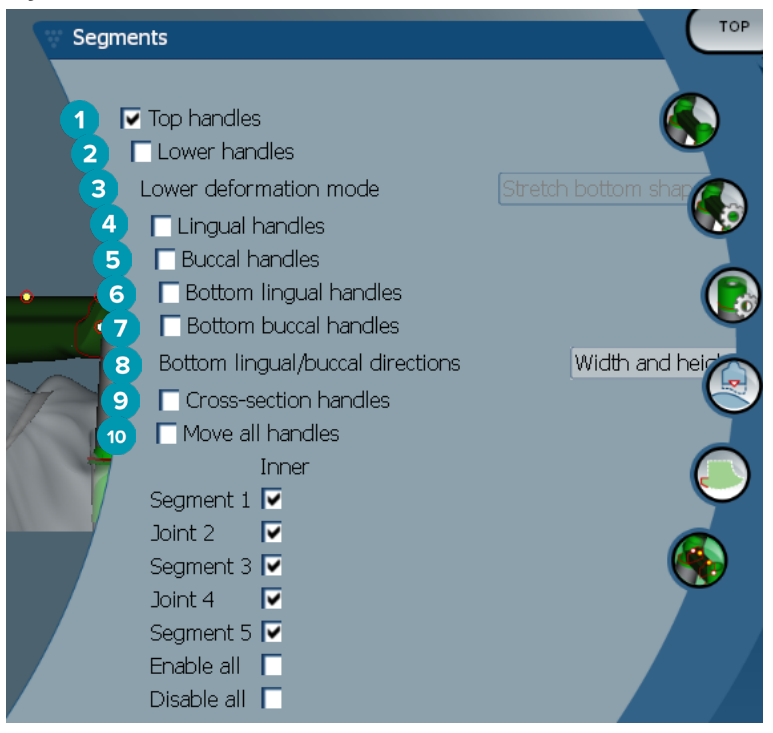

- <span id="page-42-0"></span>Topphandtag
- Underhandtag
- Läget för nedre formändringar: Om **Lower handles** aktiveras blir följande alternativ tillgängliga:
	- **Stretch bottom shape**: ändrar form genom att sträcka ut ytan utan att bevara sektionens nedre form.
	- **Preserve bottom shape**: ändrar form genom att sträcka ut ytan men bevarar sektionens bottenform.
- Linguala handtag
- Buckala handtag
- De nedre linguala handtagen kan flyttas inom sektionsplanet vid handtagets position.
- De nedre buckala handtagen kan flyttas inom sektionsplanet vid handtagets position.
- Denna inställning aktiverar visningen av bredden (mellan lika strukturer med samma höjd), höjd (avstånd till modellen) eller både för de nedre linguala och nedre buckala handtagen.
- Välj detta alternativ för att dra hela tvärsnittet längs sektionsplanet.
- När denna inställning har valts, flyttar du alla handtag som visas i samma nivå samtidigt genom att flytta ett handtag.

#### **Montreal-barer**

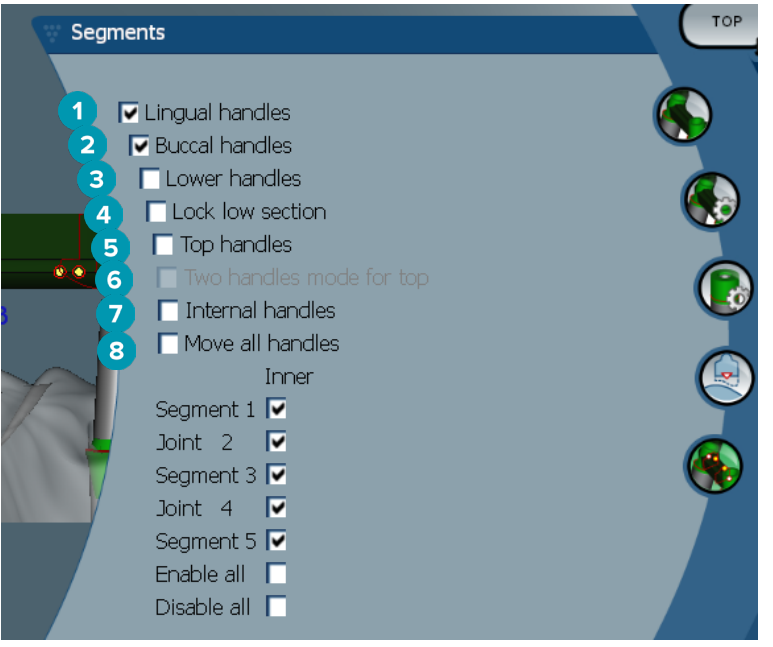

- Linguala handtag
- Buckala handtag
- Underhandtag
- Lås nedre sektion
- Topphandtag
- Två handtagslägen från toppen: Göra om det övre handtaget i mitten av segmentet eller fogen till två handtag: ett lingualt (grönt) och ett buckalt (blått). Detta syns i frontvyn. Höjden för barens ovansida kan justeras från de linguala och buckala sidorna av baren, inte endast från mitten av baren.
- Interna handtag
- När denna inställning har valts, flyttar du alla handtag som visas i samma nivå samtidigt genom att flytta ett handtag.

#### <span id="page-43-0"></span>**Montreal-barer med linguala barer**

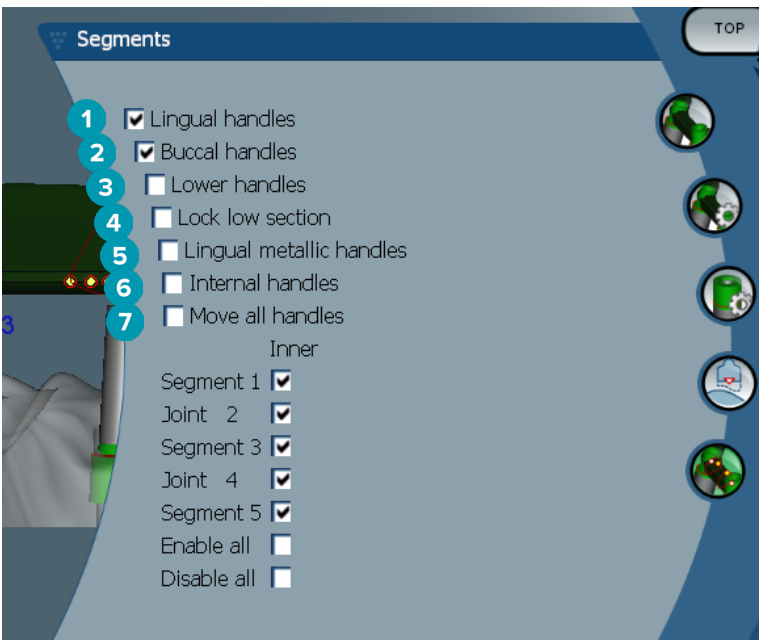

- Linguala handtag
- Buckala handtag
- Underhandtag
- Lås nedre sektion
- Linguala handtag av metall
- Interna handtag
- När denna inställning har valts, flyttar du alla handtag som visas i samma nivå samtidigt genom att flytta ett handtag.

#### **Paris-barer**

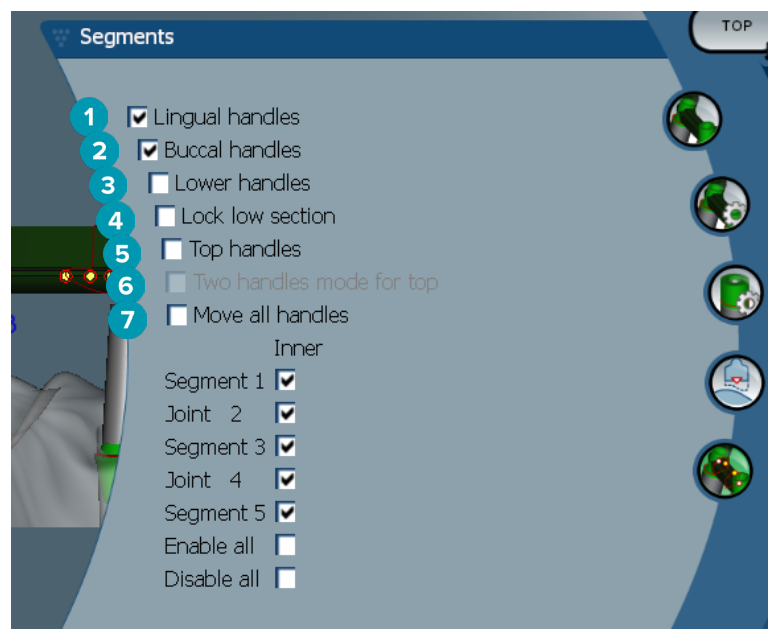

- Linguala handtag
- Buckala handtag
- Underhandtag
- <span id="page-44-0"></span>**4** Lås nedre sektion
- **5** Topphandtag
- **6** Två handtagslägen från toppen: Göra om det övre handtaget i mitten av segmentet/fogen till två handtag: ett lingualt (grönt) och ett buckalt (blått). Detta syns i frontvyn. Höjden för barens ovansida kan justeras från de linguala och buckala sidorna av baren, inte endast från mitten av baren.
- **7** När denna inställning har valts, flyttar du alla handtag som visas i samma nivå samtidigt genom att flytta ett handtag.

# **Positionering av fästen**

Alternativen för verktyget **Activate attachment positioning** är tillgängliga för barerna Rund, Dolder (alla typer), Hader, fritt formade frästa och Paris. Beroende på typen av bar som designas varierar de alternativ som visas.

Klicka på **Attachment positioning \*** i menyraden till höger.

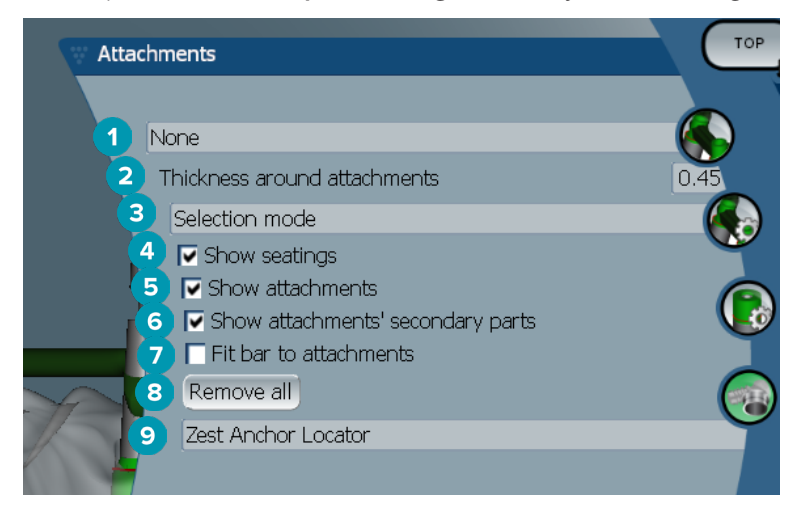

- **1** Den första nedrullningslistan gör det möjligt för dig att välja typen av fäste som ska placeras på de distala förlängningarna (endast Boule-Bredent för tillfället)
- **2** Tjocklek runt fästena: Ange minsta tjocklek som krävs runt alla positionerade fästen. Programmet lägger till material runt fästet om detta kriterium inte uppfylls (standard är 0,5 mm).
- **3** Välj ett urvalsläge, placeringsläge eller borttagningsläge.
- **4** Visa säten
- **5** Visa fästen
- **6** Visa fästenas sekundära delar
- **7** Passa in bar på fästen
- **8** Ta bort alla: Tar bort alla fästen från baren förutom de på förlängningarna.
- **9** Välj vilken typ av fäste som ska placeras i placeringsläget.

# <span id="page-45-0"></span>**Kända problem**

# **Allmänt**

Om programmet skulle krascha och/eller inte svara startar du om programmet och, vid behov, de anslutna enheterna.

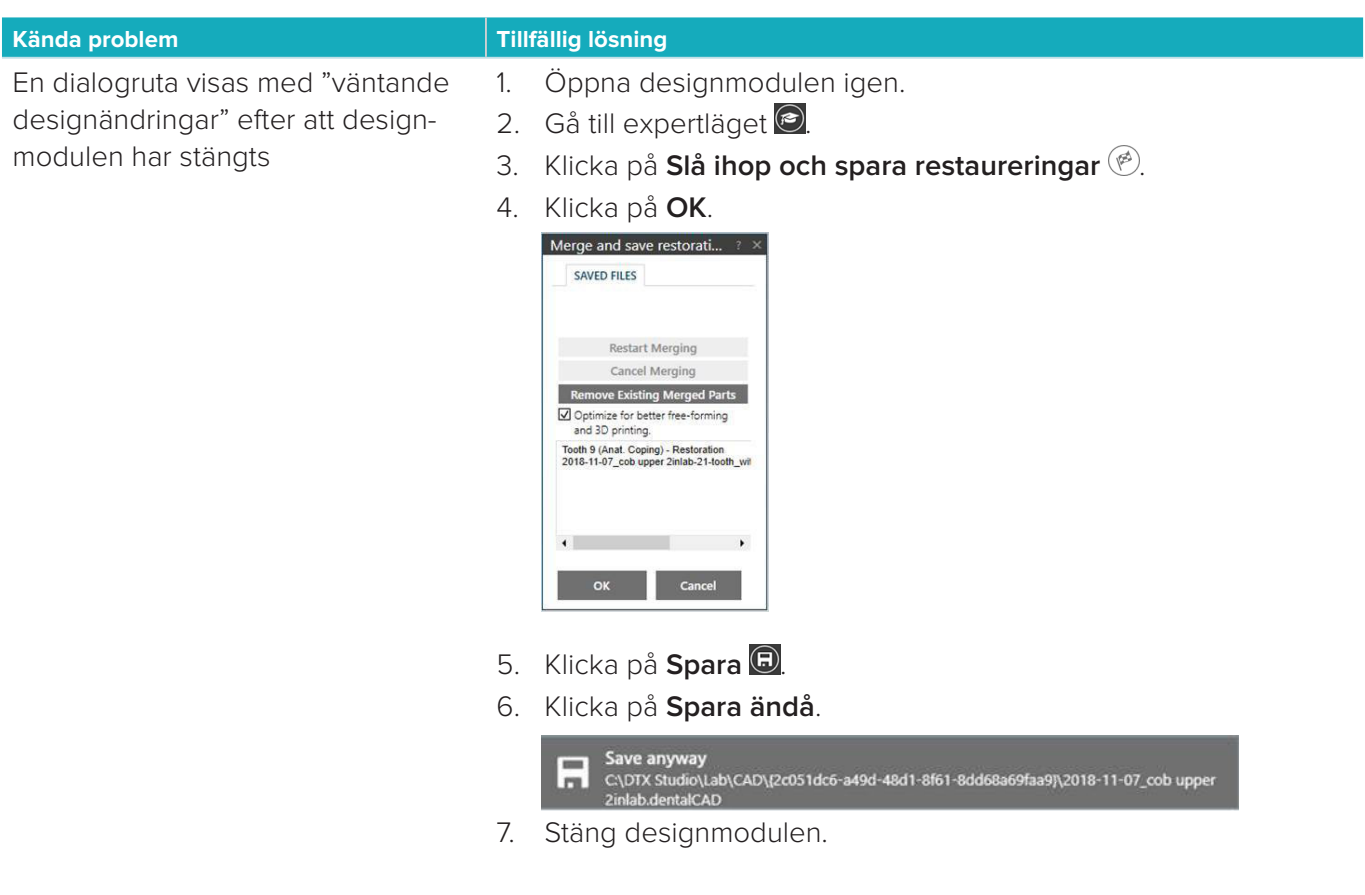